# Dell SE2716H 螢幕 使用指南

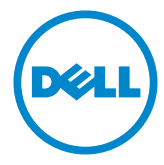

型號: SE2716H 安規型號:SE2716Ht

註:「註」指出可協助您善用電腦的重要資訊。

注意:「注意」代表若未遵守指示,可能會導致硬體毀損或資料遺失。

警告:「警告」代表財物損失及人員傷亡的可能性。

版權所有 © 2015-2016 Dell Inc. 保留所有權利。 本產品受到美國及國際版權和智慧財產法 律保護。

Dell™ 和 Dell 標誌為 Dell Inc. 在美國和/或其他地區之商標。 本文提及之所有其他標章 或名稱,為其各自公司之商標。

2016 – 05 月 版本 A01

# 目錄

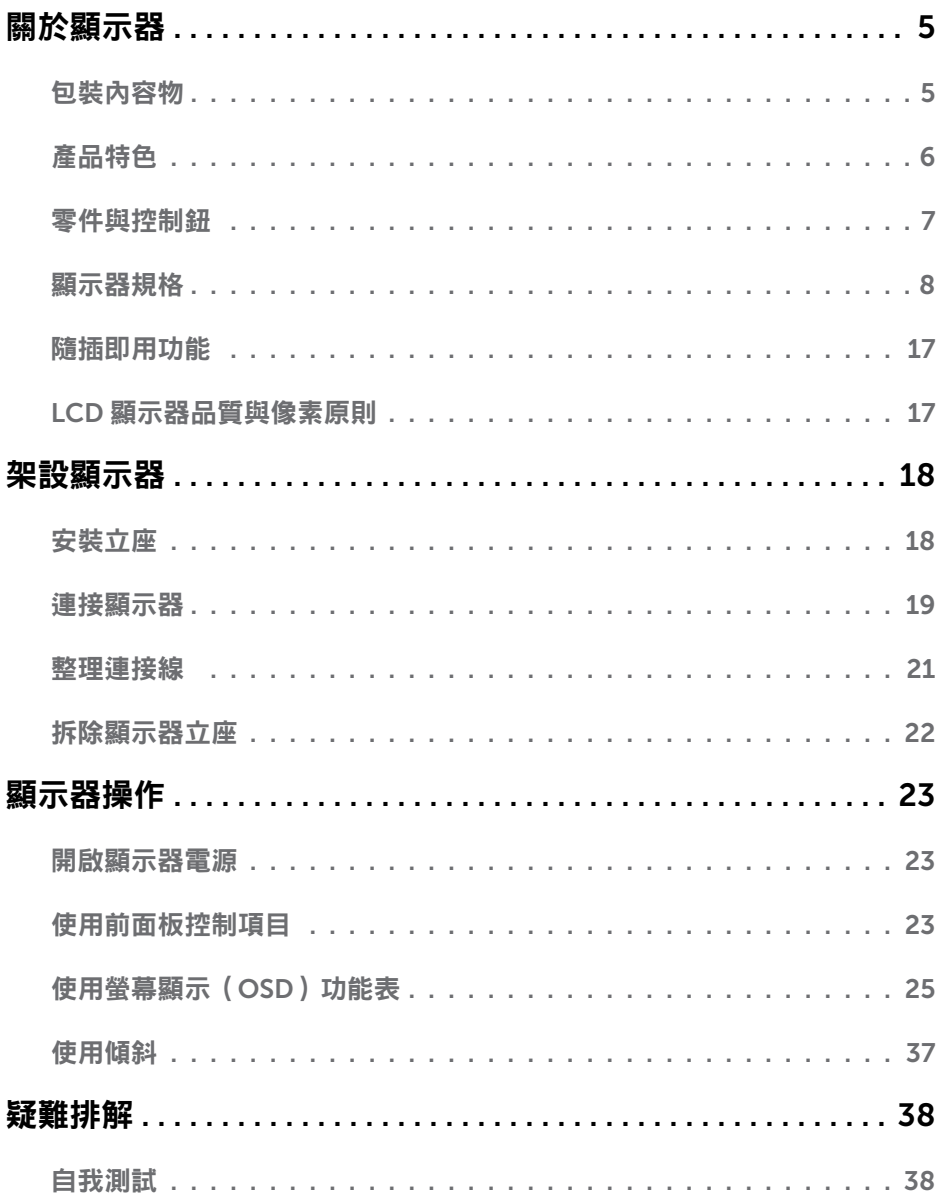

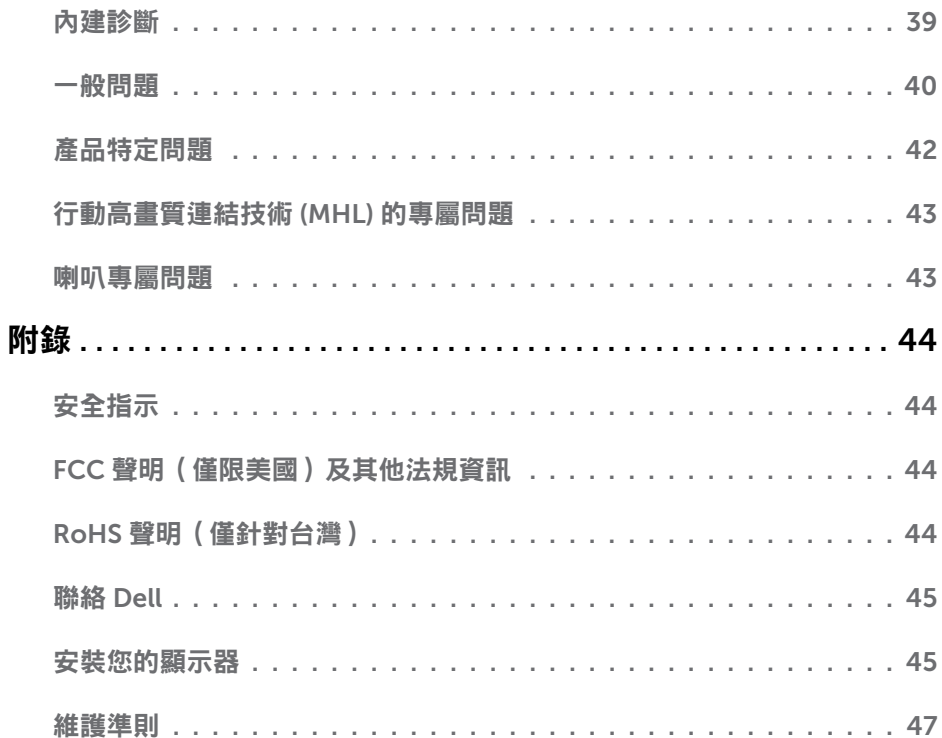

<span id="page-4-0"></span> $\overline{a}$ 

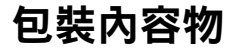

顯示器隨附下列元件。請檢查是否已收到所有元件,如有缺少,[請聯絡](#page-44-1) Dell。

▲ 註:部分品項屬於選購品,因此並未隨附於顯示器。部分功能或媒體不適用於特定國 家。

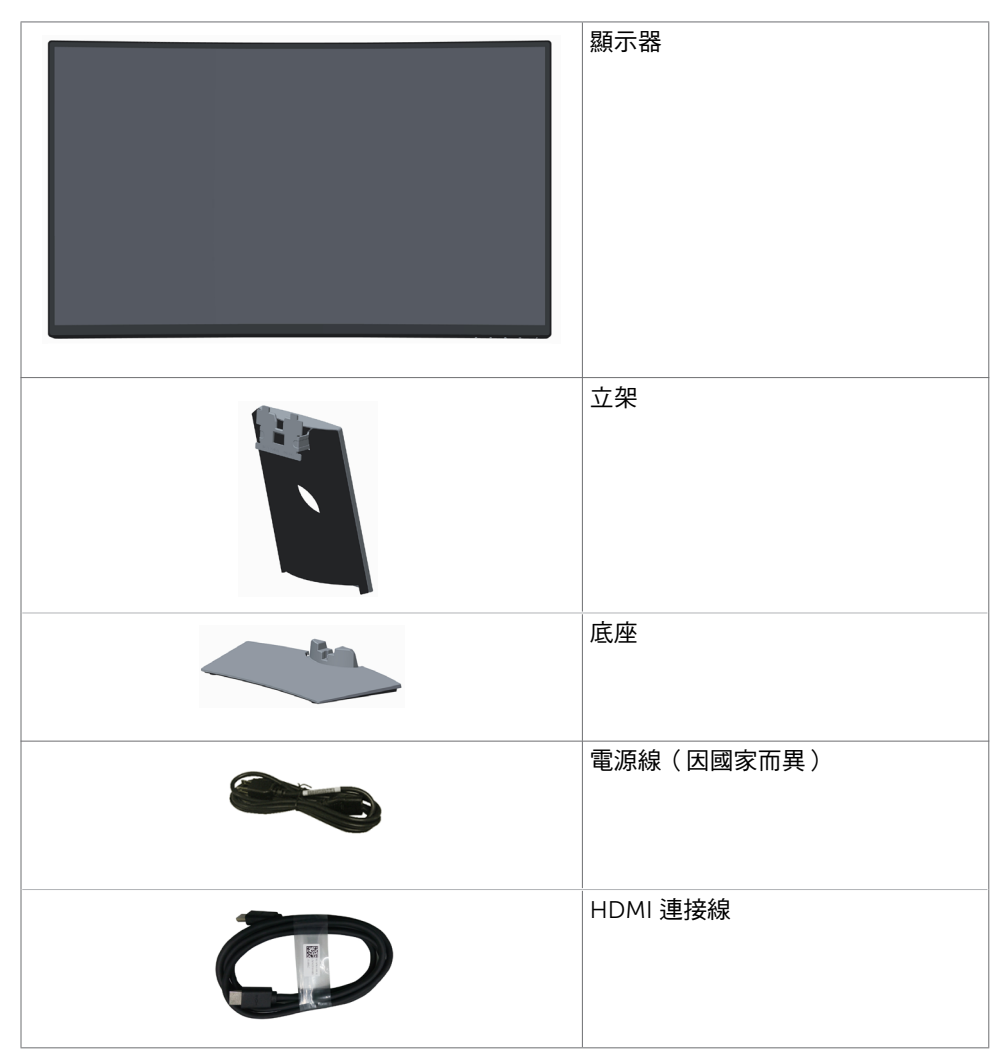

<span id="page-5-0"></span>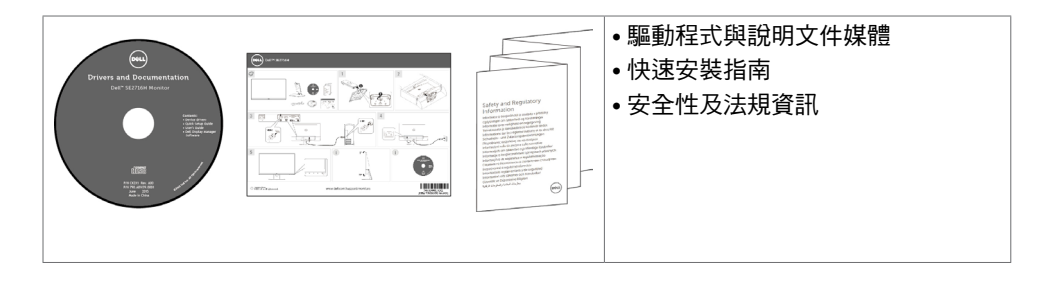

## 產品特色

Dell SE2716H 曲面螢幕配備主動式矩陣、薄膜電晶體 (TFT)、液晶顯示器 (LCD),以及 發光 二極體 (LED) 背光。 顯示器特色包括:

- 68.58 公分( 27 英吋 )的可視顯示區域(對角測量 )。 1920 x 1080 解析度,可支援 低解析度的全螢幕顯示。
- 實廣的可視角,無論坐著、站著或在顯示器前移動,都可看到清晰的書面。
- 高動態對比率 (8,000,000:1)。
- 傾斜功能。
- 超薄機框能將使用多重顯示器時的機框間隙降至最低,以提供更簡便的設定及優雅的觀 賞經驗。
- HDMI(MHL) 提供與次要裝置,如特定智慧型手機、DVD 播放器、遊戲主機等無縫連線 功能。
- 卸除式底座。
- 隨插即用功能(若系統支援)。
- 色域 85% (標準值)。
- 螢幕顯示 (OSD) 調整功能,可輕鬆設定並最佳化螢幕表現。
- 軟體與說明文件媒體內,含有資訊檔 (INF)、影像色彩校正檔 (ICM) 以及產品說明文 件。
- 顯示器隨附的光碟內,含有 Dell 顯示管理程式軟體。
- 安全鎖插槽。
- 從寬螢幕至標準書面長寬比,均能維持影像品質的切換功能。
- 減少使用 BFR/PVC。
- TCO 認證顯示器。
- 面板僅採用不含砷及不含汞的玻璃。
- 在睡眠模式時為 0.3 W 的待機電源。
- 能源計量表可即時顯示出顯示器目前的耗電程度。
- 不閃屏顯示器的類比背光調光控制。

# <span id="page-6-0"></span>零件與控制鈕

正面視圖

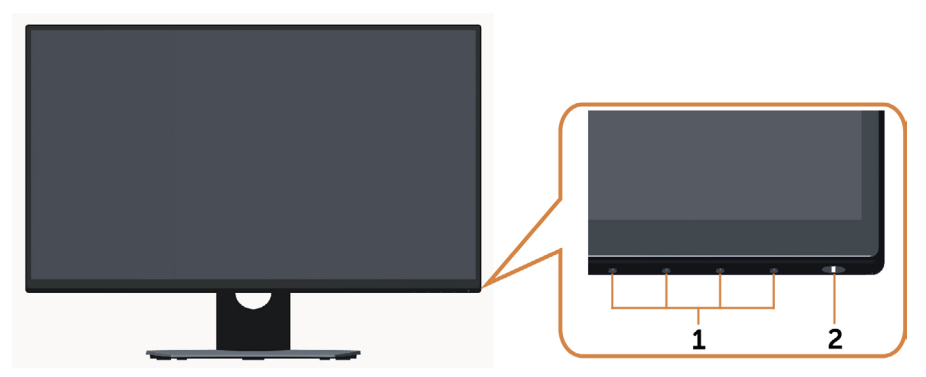

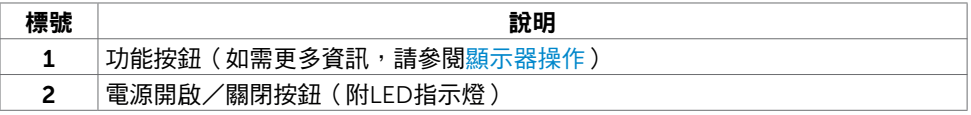

### 背面視圖

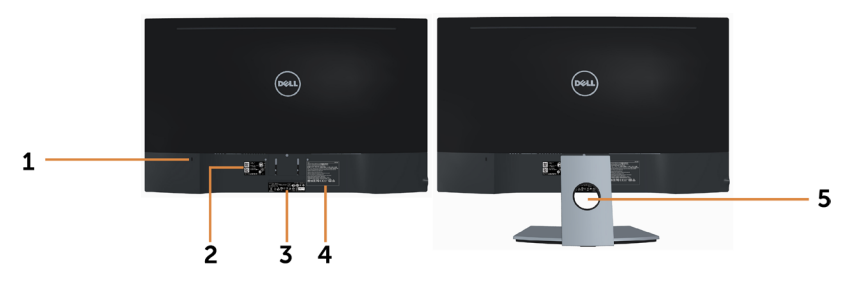

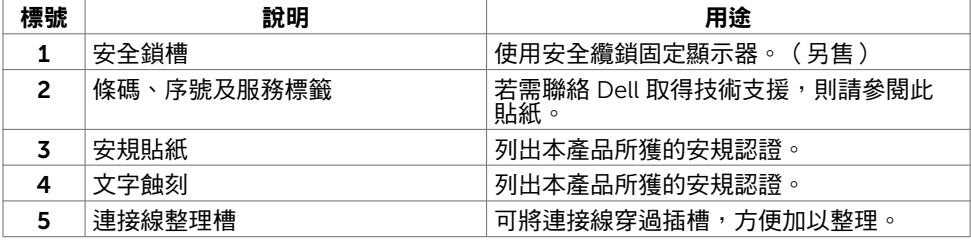

<span id="page-7-1"></span><span id="page-7-0"></span>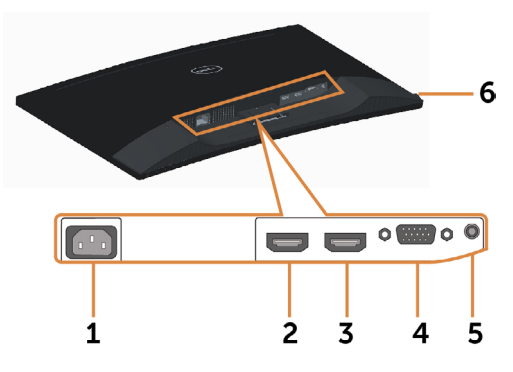

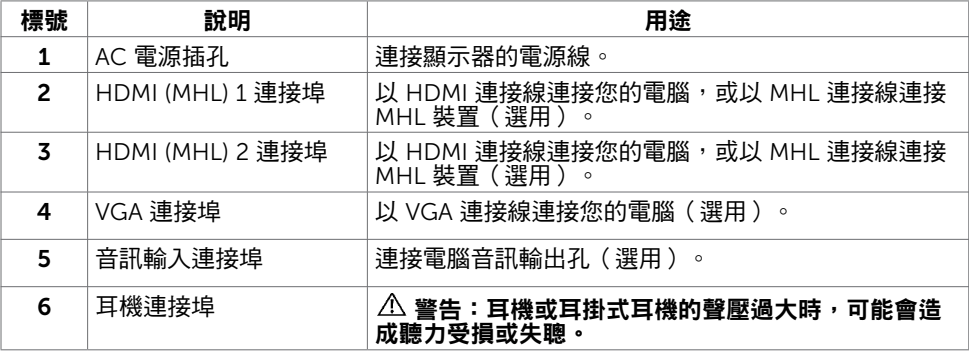

# <span id="page-7-2"></span>顯示器規格

## 平面螢幕規格

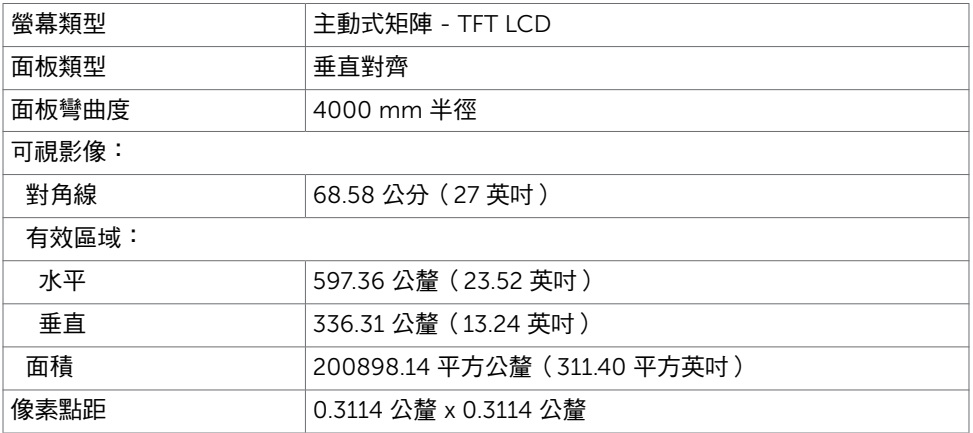

#### 8 | 關於顯示器

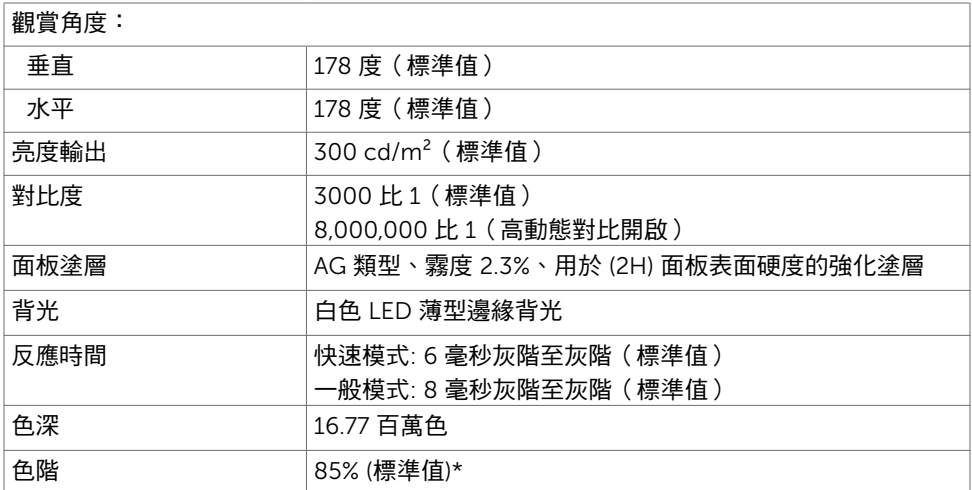

\*SE2716H 色階(標準值)係依據 CIE1976(85%) 與 CIE1931(72%) 測試標準計算。

## 解析度規格

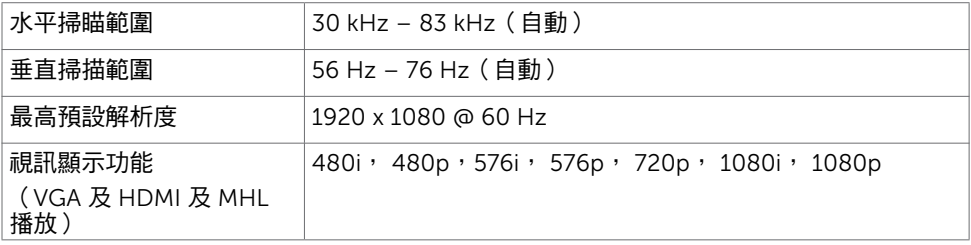

# 預設顯示模式

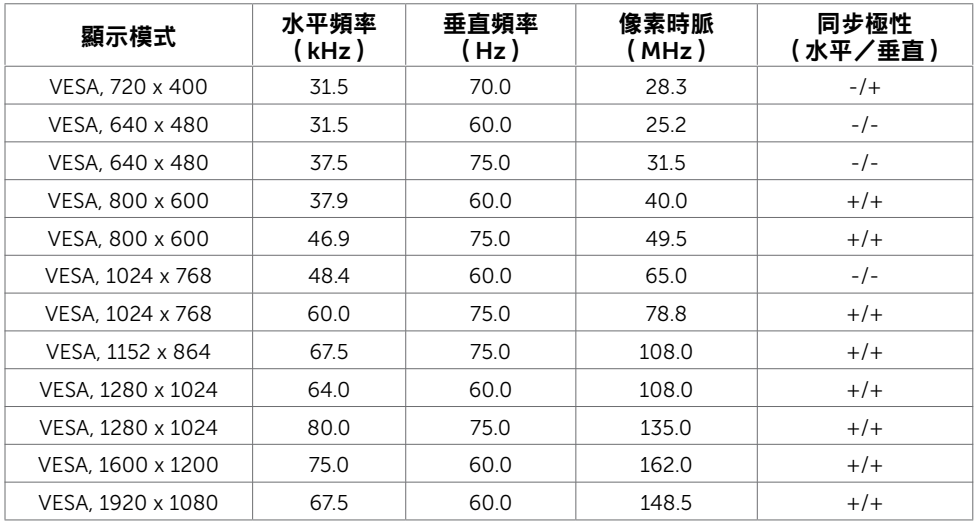

## MHL 來源顯示模式

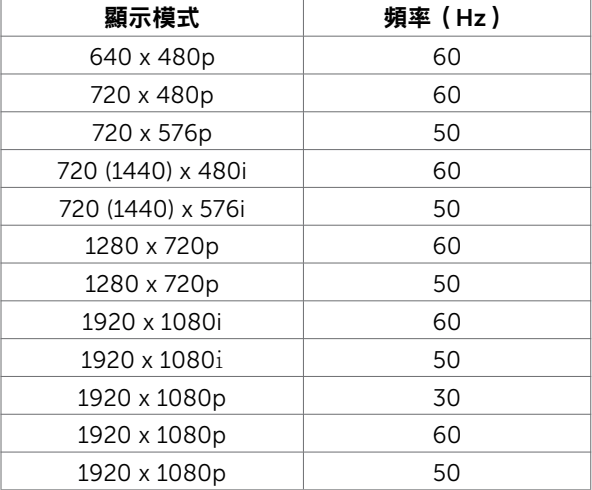

## 電氣規格

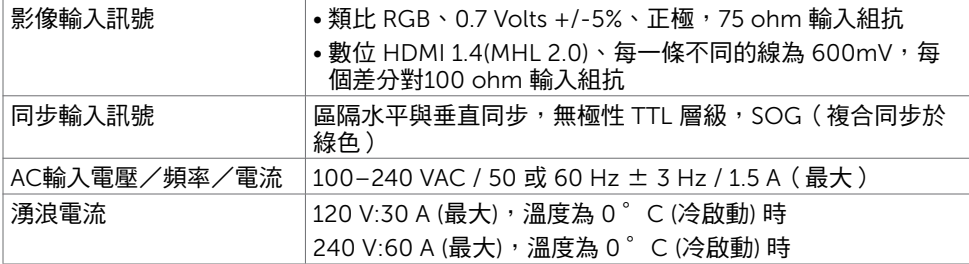

## 喇叭規格

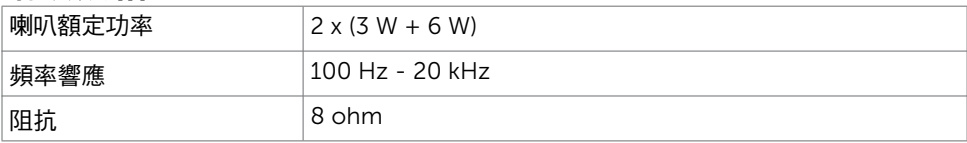

## 物理特性

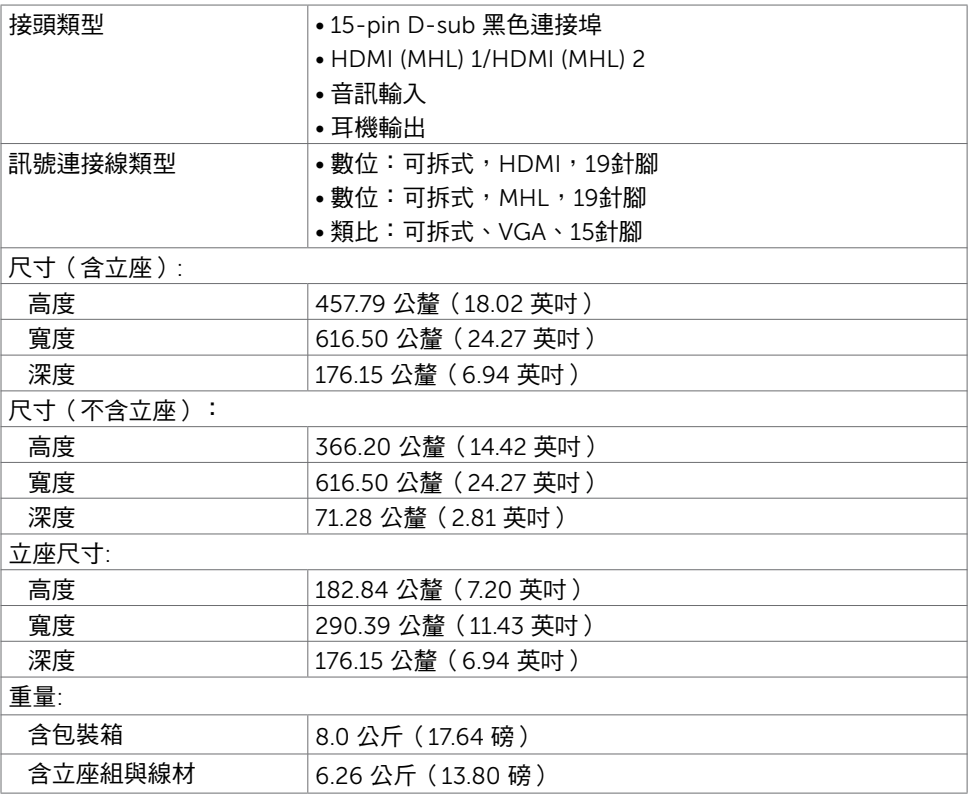

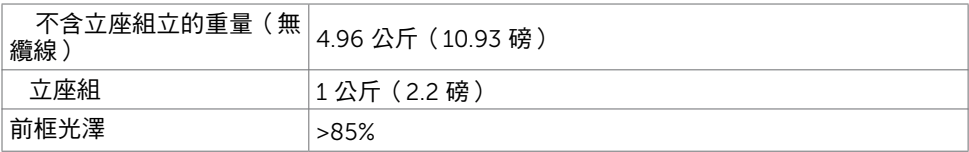

### 環境特性

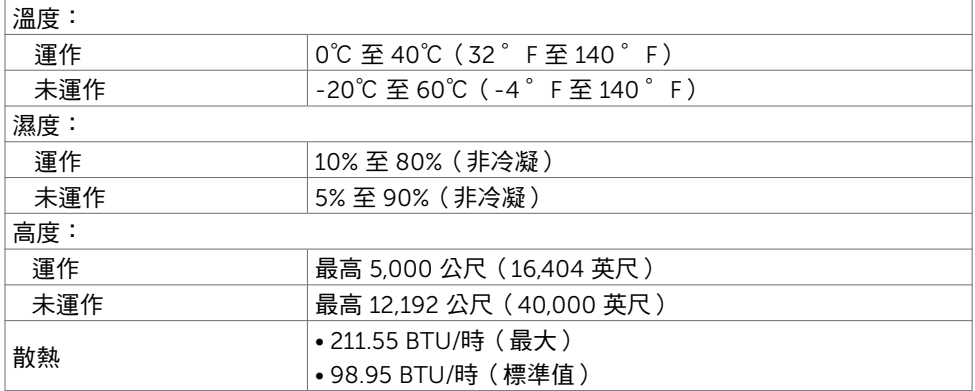

### <span id="page-11-0"></span>電源管理模式

若您的電腦有安裝 VESA DPM 相容繪圖卡或軟體,則顯示器未使用時會自動減少耗電量。 這稱為省電模式\*。若電腦偵測到鍵盤、滑鼠或其他輸入裝置發出輸入訊號,則顯示器會自 動恢復運作。以下表格列出耗電量以及自動省電功能的燈號:

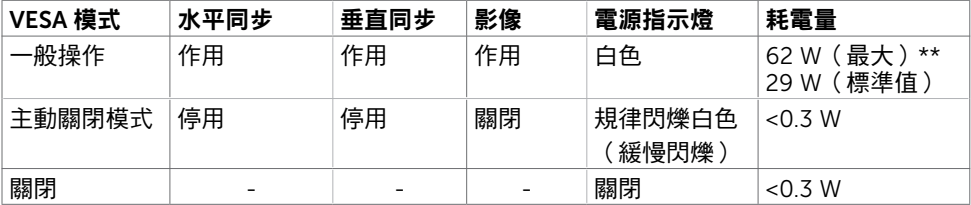

OSD 僅會在一般操作模式下運作。若在主動-關閉模式時按下任一按鈕,便會顯示以下訊 息:

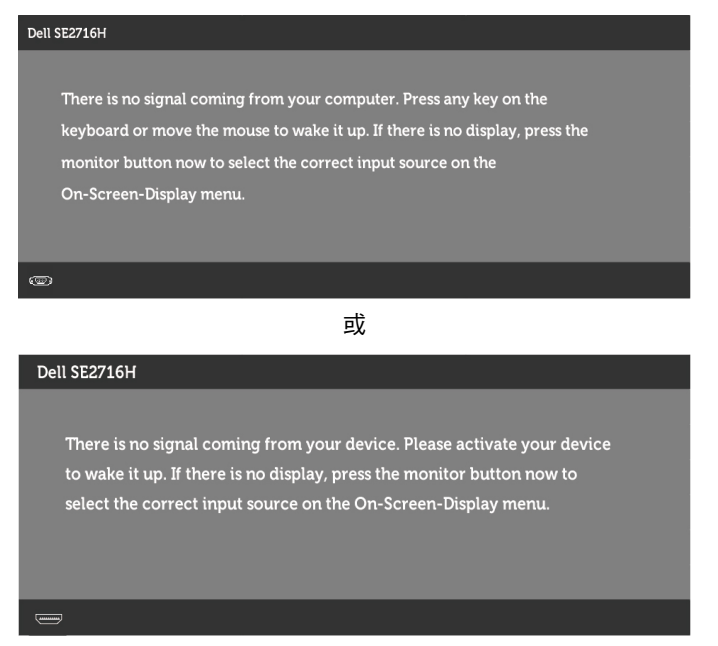

\*若要在關閉模式下達到零耗電量,則需拔除顯示器的電源線。 \*\*最大功耗是在顯示器設定為最大亮度。

啟動電腦與顯示器,進入 OSD。

## 針腳配置

### VGA 連接埠

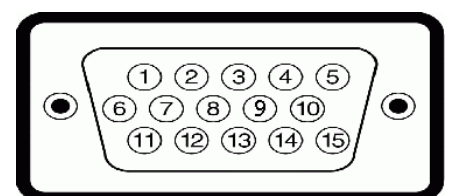

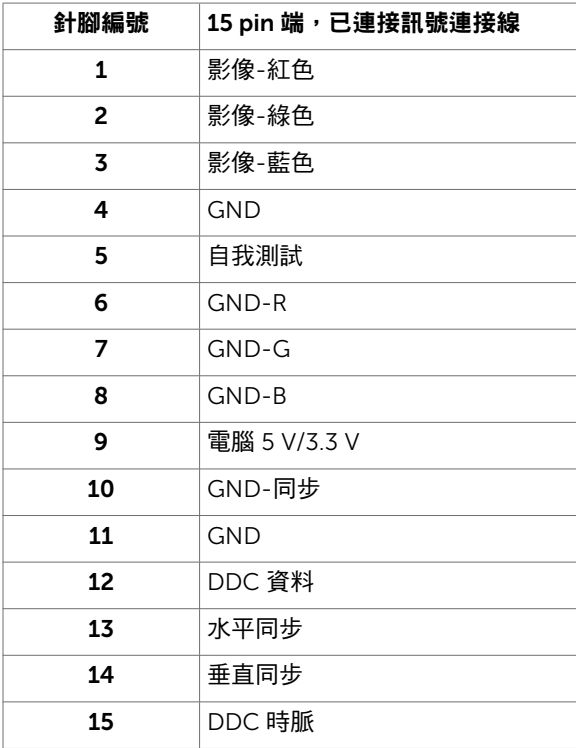

### HDMI 連接埠

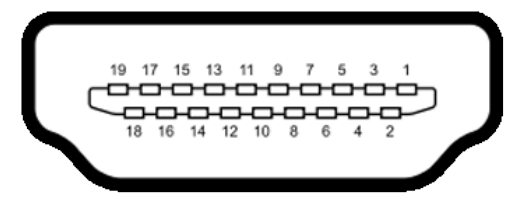

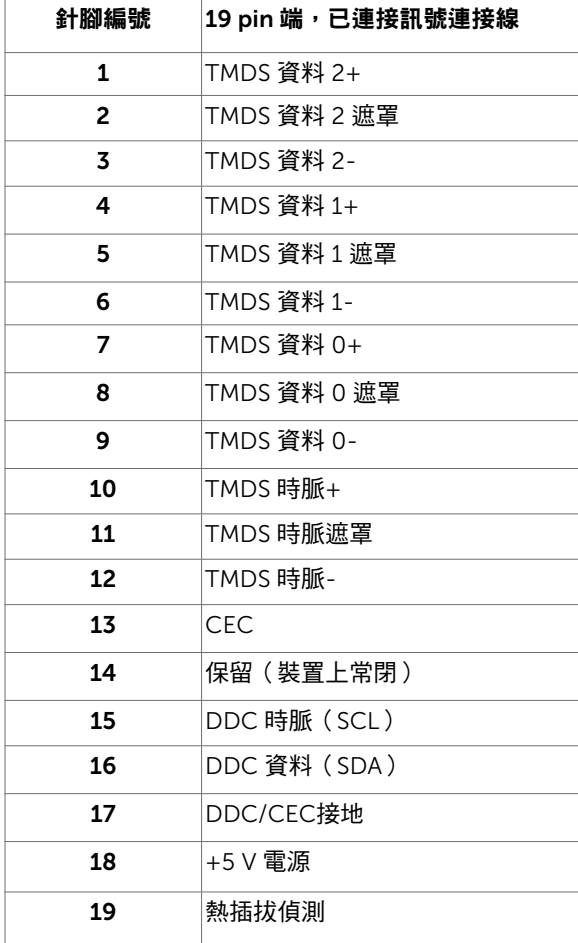

### MHL 連接埠

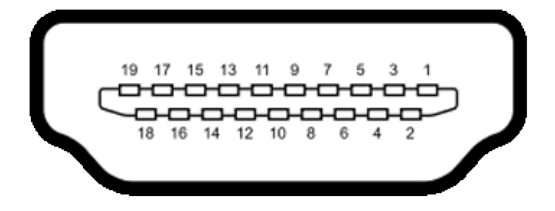

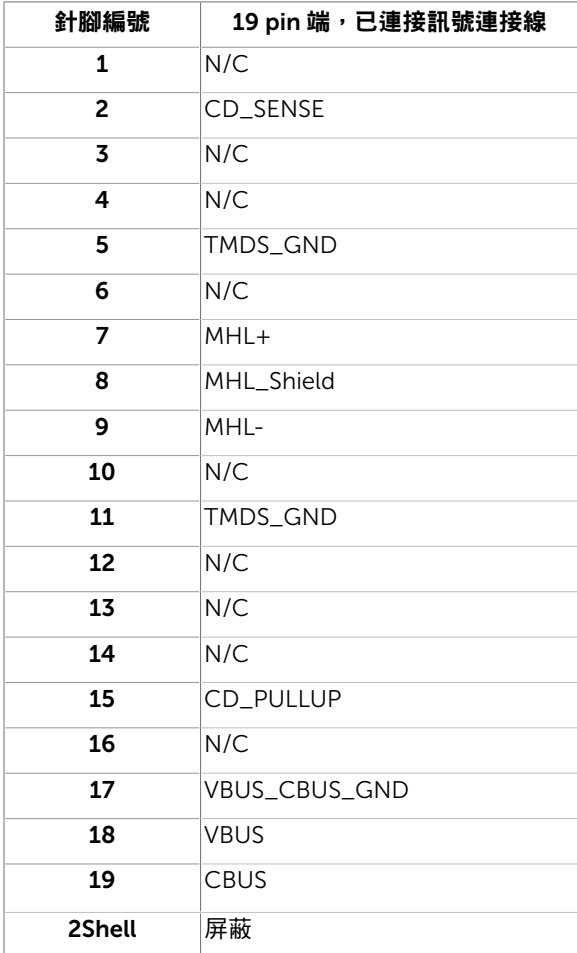

# <span id="page-16-0"></span>隨插即用功能

您可將顯示器安裝在任何支援隨插即用功能的電腦。顯示器會自動採用顯示資料頻道 (DDC)通訊協定為電腦提供延伸顯示識別資料(EDID),使電腦可自行配置並將顯示器 設定最佳化。大多數的顯示器安裝步驟皆會自動進行;若有需要,則可自行選擇其他設定。 如需有關變更顯示器設定的詳細資訊,請參[閱顯示器操作](#page-22-1)。

## LCD 顯示器品質與像素原則

在 LCD 顯示器的製造過程中,有一或多個像素保持不變狀態並非異常情況。這些像素難以 用肉眼察覺,但其並不會影響顯示器的品質或可用性。如需 Dell 顯示器品質與像素原則的 詳細資訊,請造訪 www[.dell.com/support/monitors](http://www.dell.com/support/monitors)。

## 安裝立座

<span id="page-17-0"></span> $\overline{a}$ 

註:顯示器從工廠出貨時,已將立架和立座拆下。

註:下列流程適用於預設立座。 若是您購買任何其他立座,請參閱立座隨附的說明文件 以進行設定。

 $\bigwedge$  注意:當螢幕面朝上或朝下置於地面上時,請勿按壓螢幕。

將立架與底座連接。

- 1 將立架安裝於立座上。
- 2 旋緊底座下方的翼形螺釘。

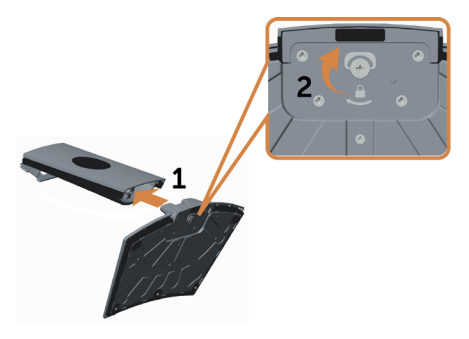

安裝顯示器立座。

- 1 在開啟前請先將包裝盒置於地板上。
- 2 清除包裝盒上方的襯紙。
- 3 將底座上方的兩個凸緣插入螢幕背面的插槽中。
- 4 按下立座,直至立座扣入定位。

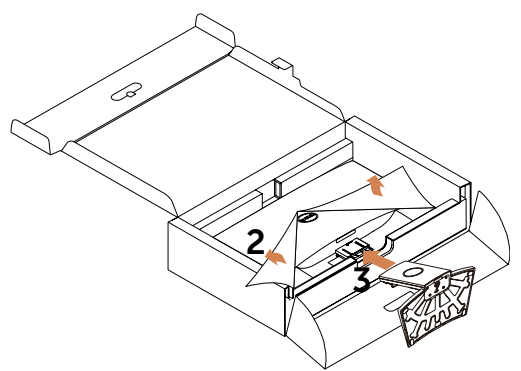

 $\triangle$  注意:若沒有襯紙,請利用厚的坐墊。

#### 18 | 架設顯示器

<span id="page-18-0"></span>筆直擺放顯示器。

- 1 將一隻手滑入底墊上的開孔區中,再用另一隻手固定底座。
- 2 小心抬高顯示器,並顯示器防止滑落或摔下。
- 3 取下螢幕的保護蓋。

 $\triangle$ 注意:抬高顯示器時請勿按壓面板書面。

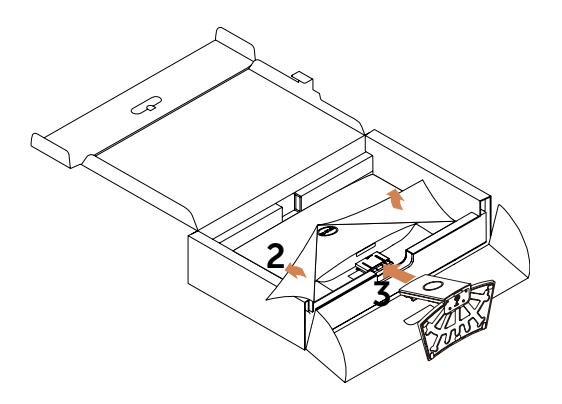

### <span id="page-18-1"></span>連接顯示器

警告:開始進行此章節的任何程序前, 請遵[循安全說明](#page-43-1)的指示。 將顯示器接至電腦:

1 關閉電腦電源。

- 2 將 VGA/HDMI/音訊 連接線連接至顯示器及電腦。
- 3 開啟螢幕。

註:請勿在相同的電腦上連接多條顯示器纜線。

### 連接 VGA 連接線(另售)

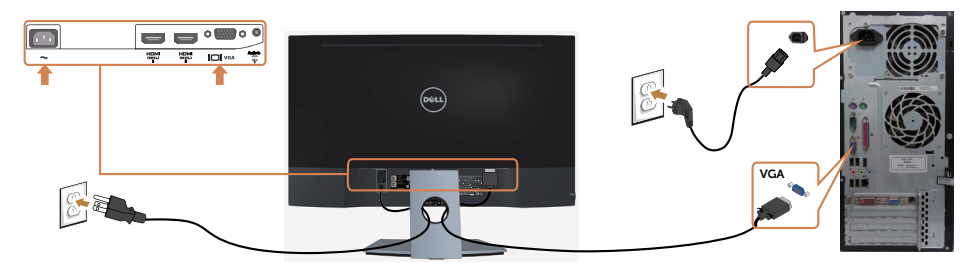

### 連接 HDMI 連接線

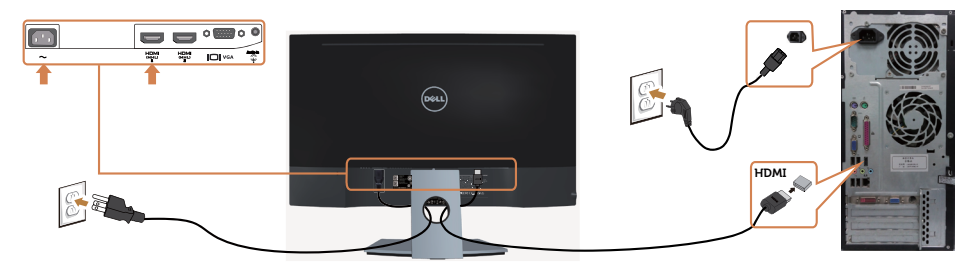

### 連接音源線(另售)

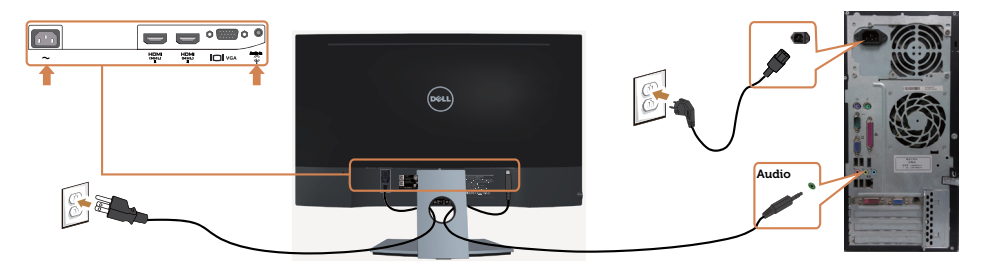

#### 使用行動高畫質連結 (MHL) 技術

- $\mathscr{U}$ 註:本顯示器已通過 MHL 認證。
	- .<br>|註:僅使用 MHL 認證的連接線,以及支援 MHL 輸出的來源裝置,才能使用 MHL 功 能。
- 註:某些 MHL 來源裝置可能需要幾秒鐘或更久的時間 ( 依 MHL 來源裝置而定 ) ,才能 輸出影像。
- 註:顯示器會在連接的 MHL 來源裝置進入待機模式時,顯示出黑色畫面或下列訊息( 依 MHL 來源裝置的輸出方式而定)。

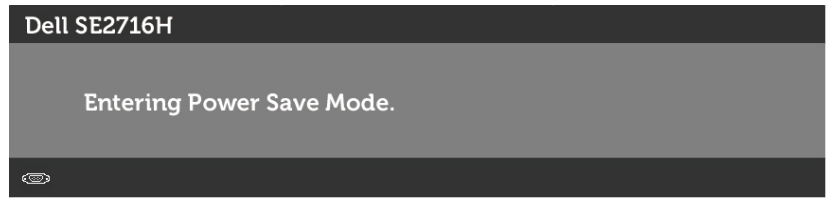

請執行下列步驟,以啟用 MHL 連線:

- 1 將螢幕電源線插入 AC 插座中。
- 2 使用具備 MHL 認證的連接線,將 MHL 來源裝置上的(微型)USB 連接埠,連接至顯 示器上的 HDMI (MHL) 連接埠(請參閱[底視圖以](#page-7-1)瞭解詳情)。
- 3 開啟顯示器及 MHL 來源裝置。

#### 20 | 架設顯示器

<span id="page-20-0"></span>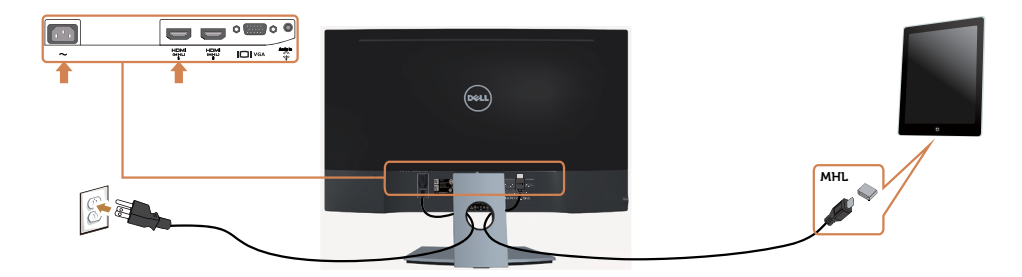

- 4 使用 OSD 功能表,選擇 HDMI (MHL)做為顯示器的輸入源(請參[閱使用螢幕顯示](#page-24-1)  [\(OSD\)](#page-24-1) 功能表以瞭解詳情)。
- 5 若顯示器未顯示出任何影像,請參閱[行動高畫質連結技術](#page-42-1) (MHL) 專屬問題。

## 整理連接線

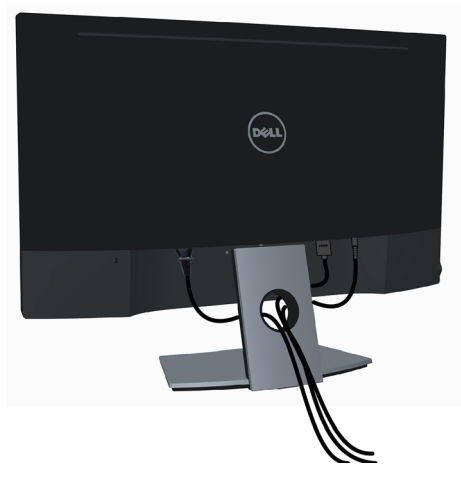

將所有必要的連接線接到顯示器及電腦之後,(連接方法,請參[閱連接顯示器](#page-18-1))使用上述方 式整理所有的連接線。

# <span id="page-21-0"></span>拆除顯示器立座

 $\triangle$  注意:若要在取下底座時防止 LCD 螢幕刮傷,請確定螢幕擺放在柔軟、乾淨的泡棉上。 直接接觸堅硬的物體可能會造成曲面螢幕受損。

註:下列流程適用於預設立座。 若是您購買任何其他立座,請參閱立座隨附的說明文件以 進行設定。

拆下立座:

- 1 將螢幕擺放在襯紙或厚坐墊上。
- 2 使用螺絲起子固定釋放按鈕。
- 3 依拆卸底座的箭頭方向拉動底座頸部。

#### $\triangle$  注意:若沒有襯紙,請利用厚的坐墊。

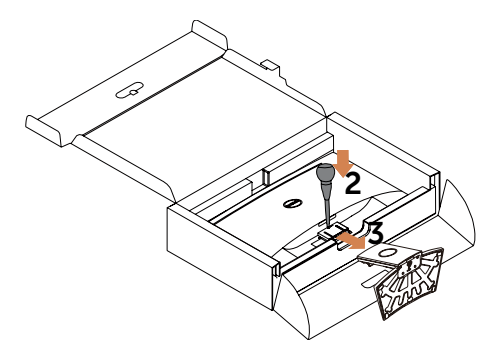

<span id="page-22-1"></span><span id="page-22-0"></span>顯示器操作

 $\overline{a}$ 

開啟顯示器電源

按下 + 按鈕以開啟顯示器。

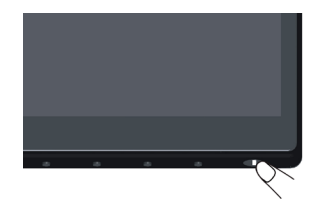

## 使用前面板控制項目

使用顯示器前方的控制按鈕,調整顯示之影像的特性。在您使用這些按鈕調整控制項目 時,OSD 會在特性變更時顯示特性的數值。

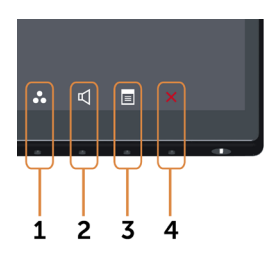

下表為前面板按鈕的說明:

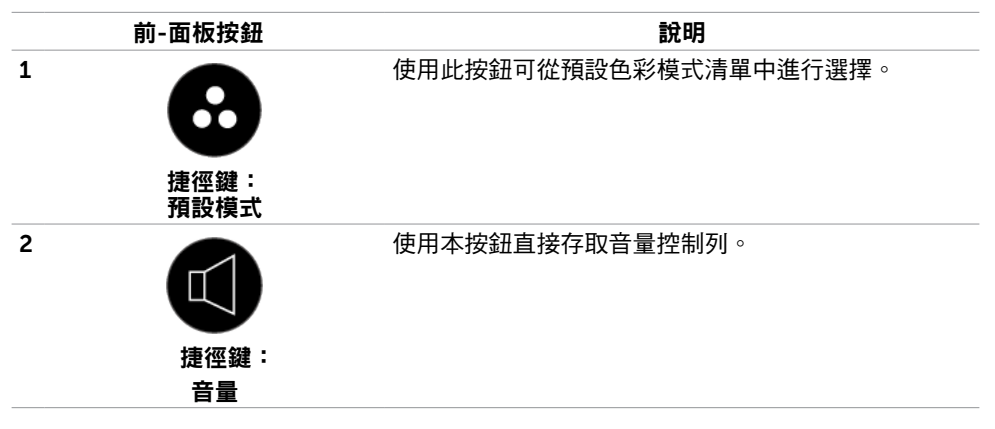

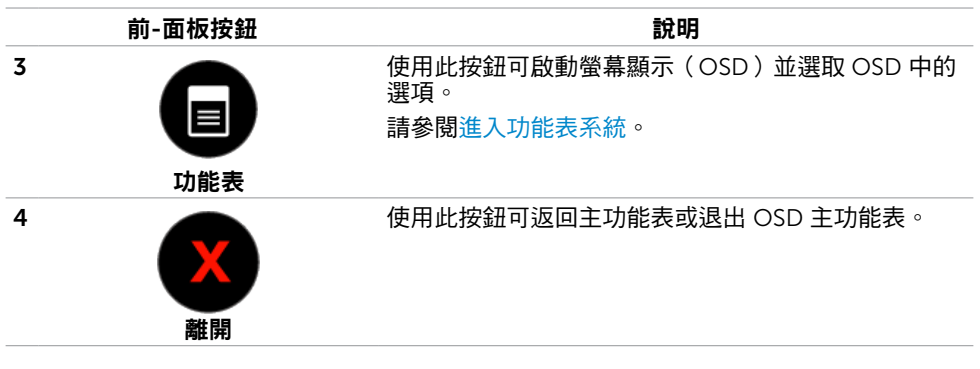

## 前-面板按鈕

使用顯示器前方的按鈕可調整影像設定。

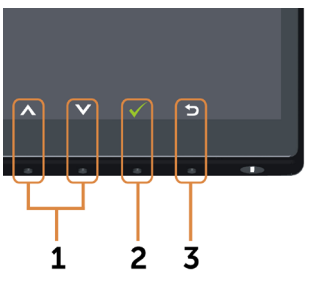

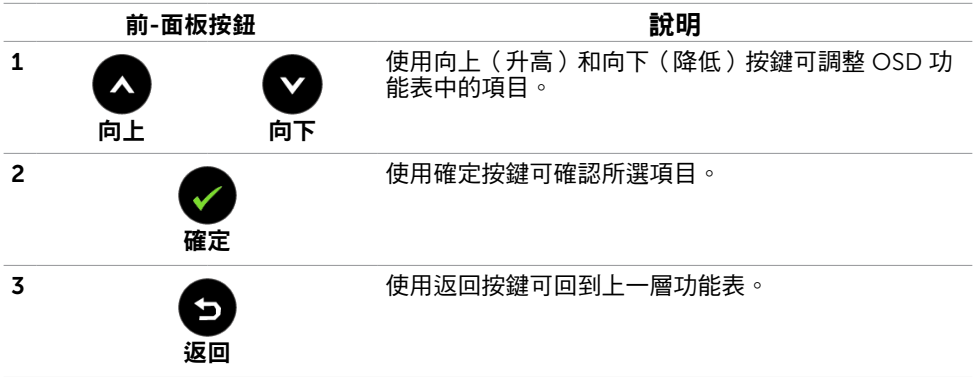

# <span id="page-24-1"></span><span id="page-24-0"></span>使用螢幕顯示(OSD)功能表

## <span id="page-24-2"></span>進入功能表系統

- $\mathbb Z$ 註:若移至另一層 OSD 功能表、退出 OSD 功能表或等候 OSD 功能表消失,則顯示器 將自動儲存您使用 OSD 功能表所作的任何變更。
	- 1 按下 按鈕可啟動 OSD 功能表並顯示主功能表。

#### VGA 輸入的主功能表

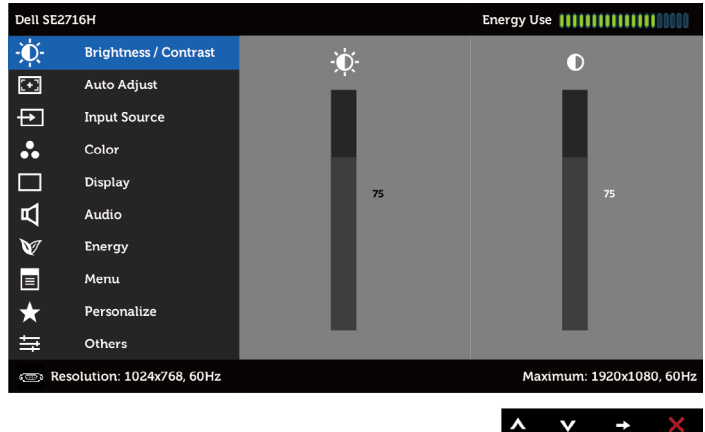

或

#### HDMI(MHL)1/HDMI(MHL)2 輸入的主功能表

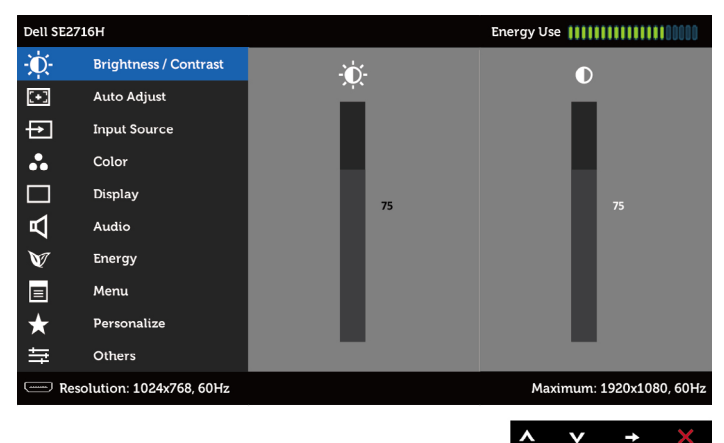

- 2 按下 ◆ 和 ◆ 按鈕可在選項之間移動。在不同圖示之間移動時,選項名稱會反白。
- 3 按一下● 或● 按鈕可啟動反白的選項。
- 4 按下 1和 对按鈕可選取所需參數。
- 5 按下 → 按鈕進入滑桿,然後使用 → 或 → 按鈕即可變更功能表上的指標。
- 6 按一下 按鈕可返回主功能表以選擇其他選項,或按兩下/三下 按鈕退出 OSD 功能表。

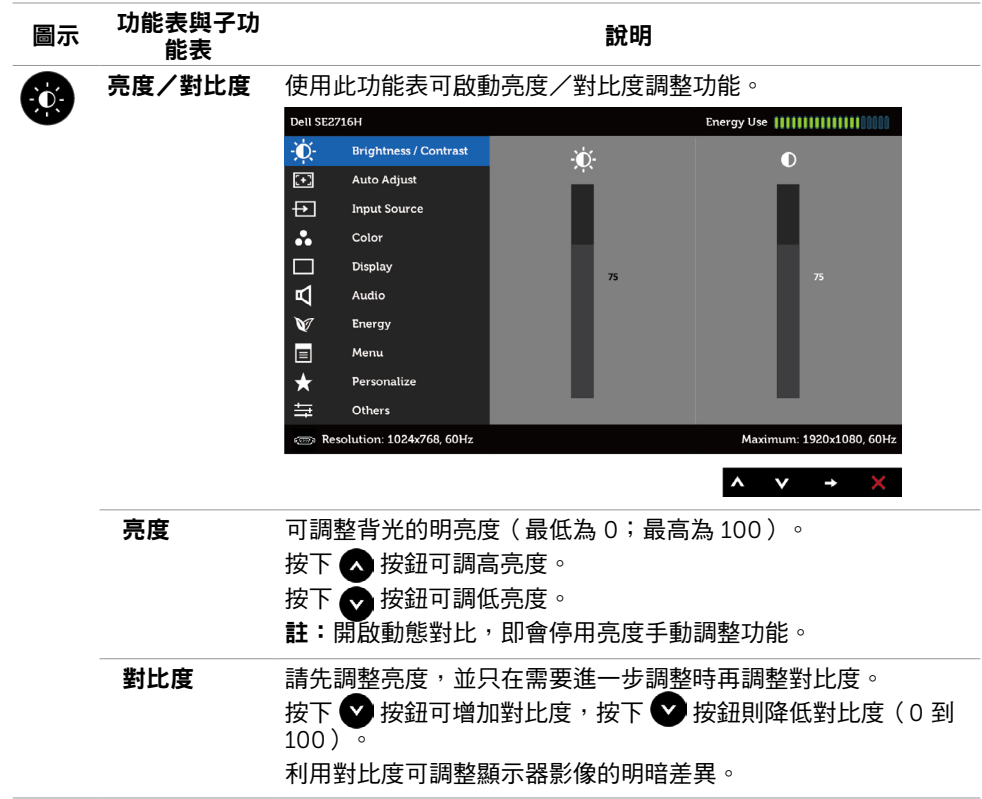

<span id="page-26-0"></span>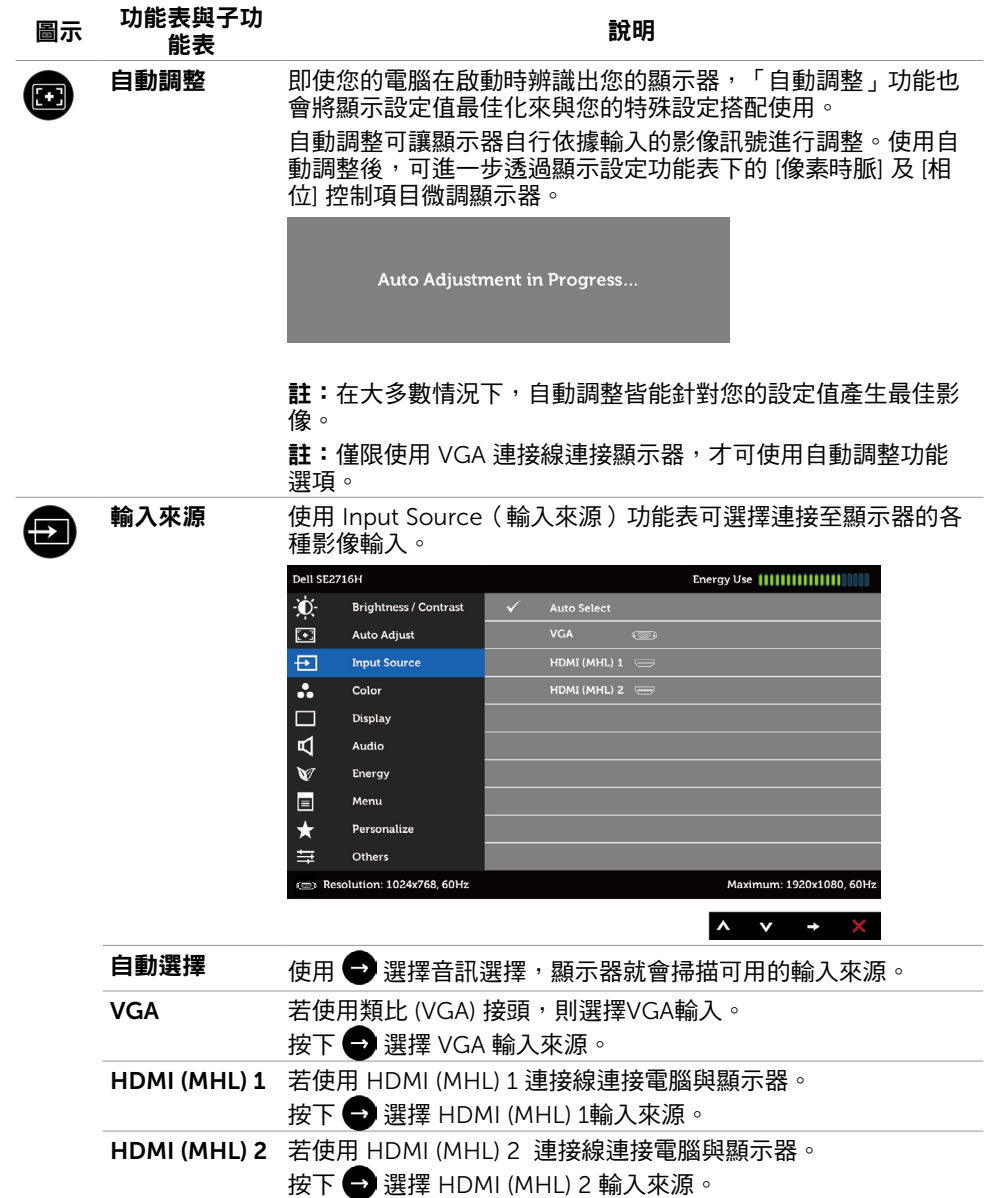

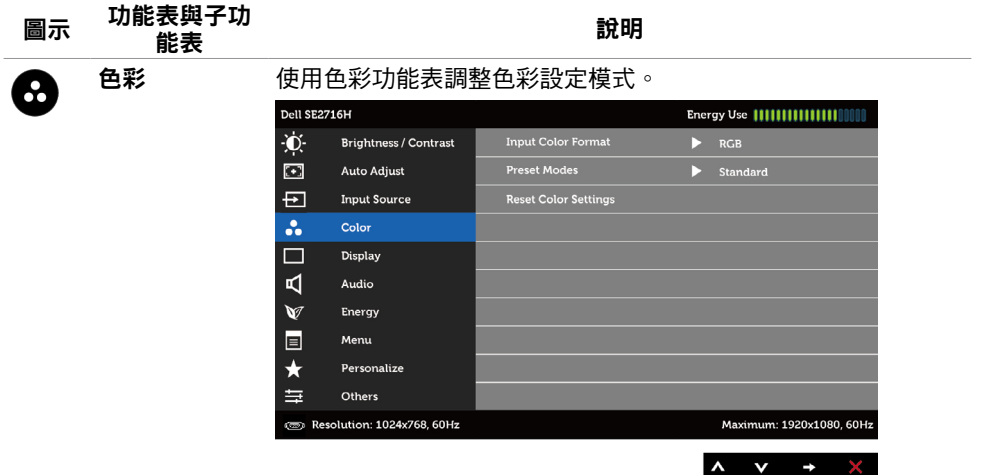

輸入色彩格式 可設定為下列影像輸入模式:

RGB:如果您的顯示器是使用 HDMI 連接線連接電腦或 DVD 播 放器,或使用 MHL 連接線連接 MHL 裝置時,請選擇此選項。 YPbPr:如果您的顯示器是使用 HDMI 連接線連接 DVD 播放器的 YPbPr 端子,或使用 MHL 連接線連接 MHL 裝置的 YPbPr 端子 時,請選擇此選項。

或如果 DVD(或 MHL 裝置)的色彩輸出是設定為非 RGB 時。

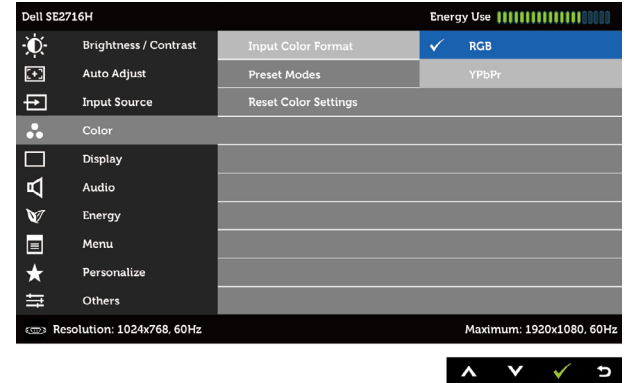

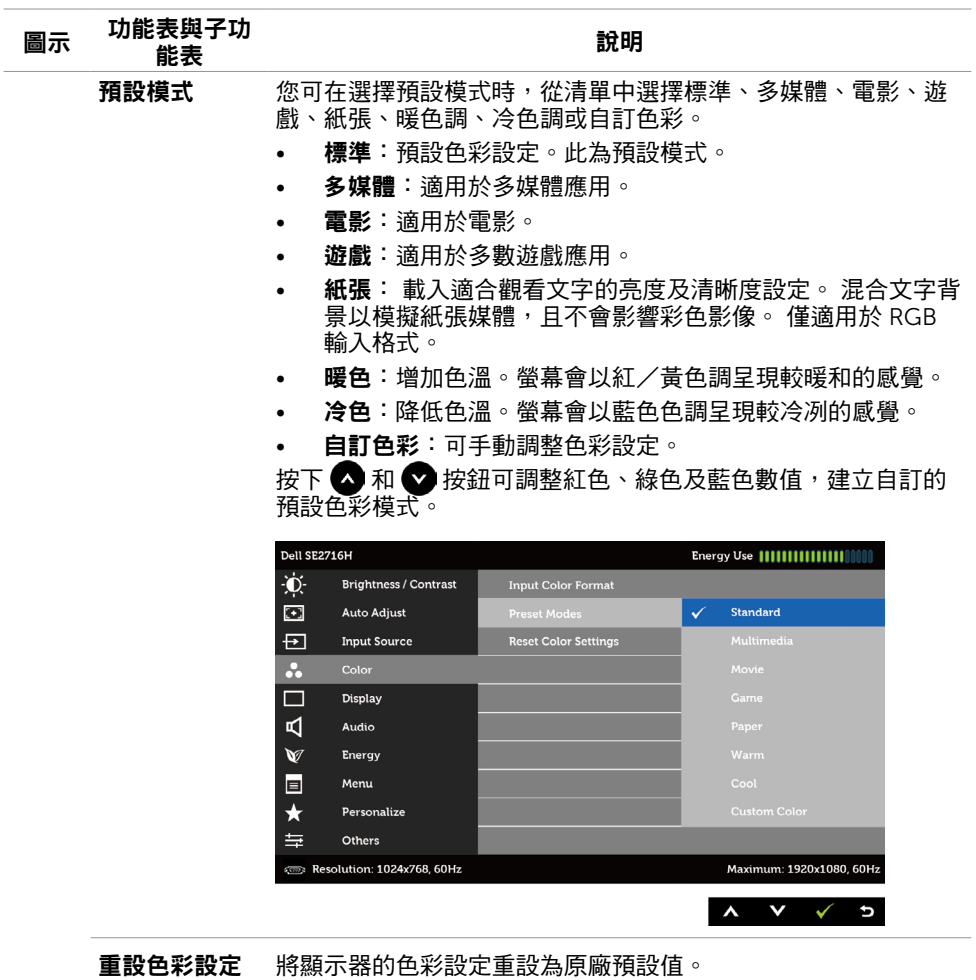

顯示器操作 | 29

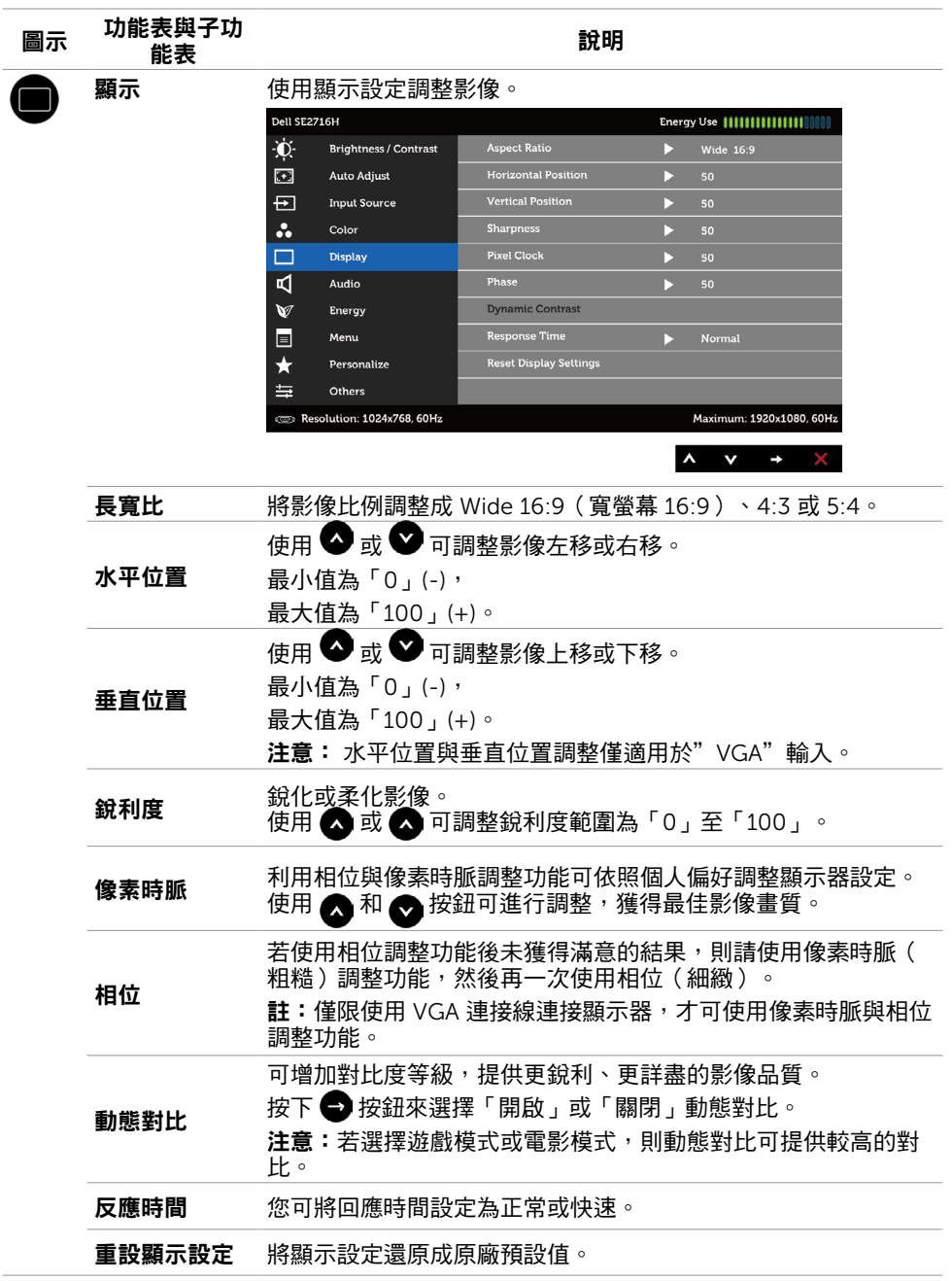

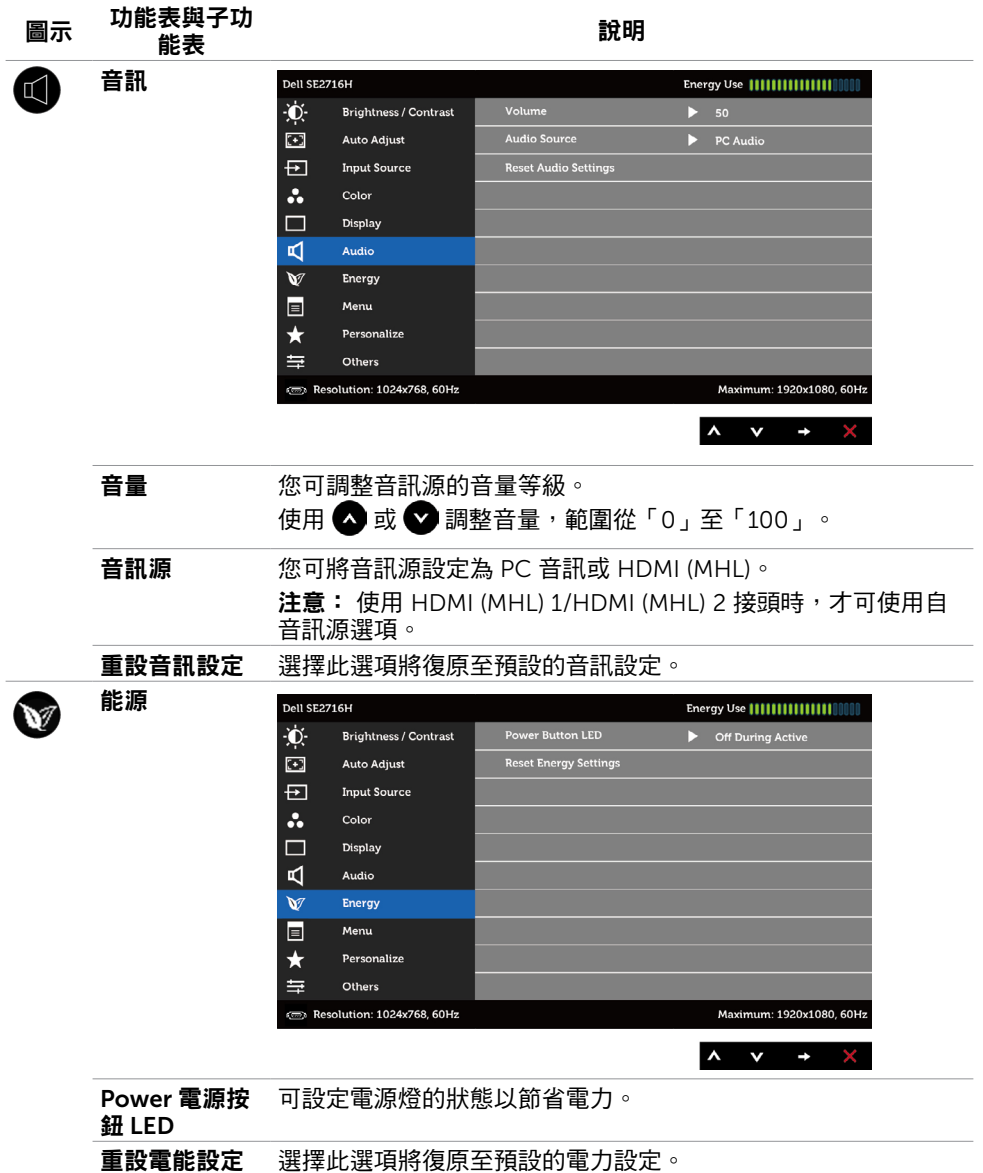

<span id="page-31-0"></span>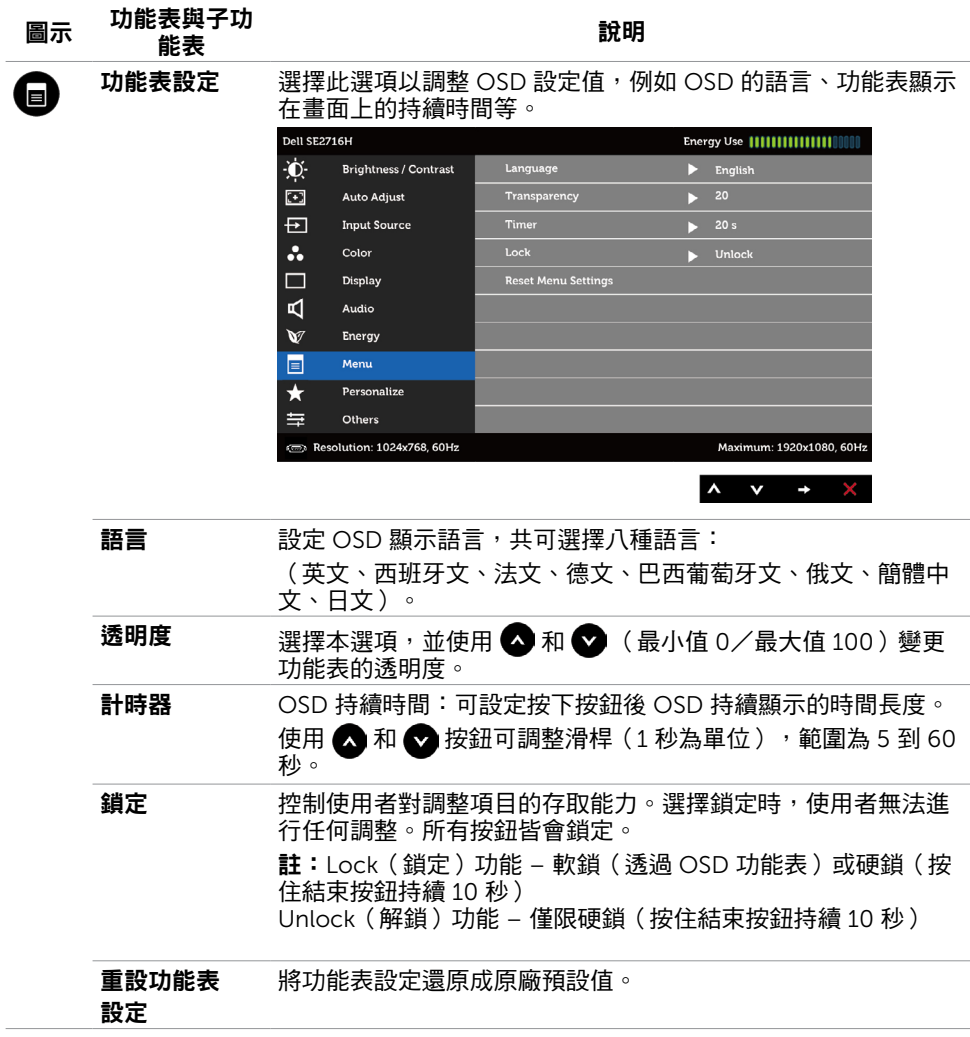

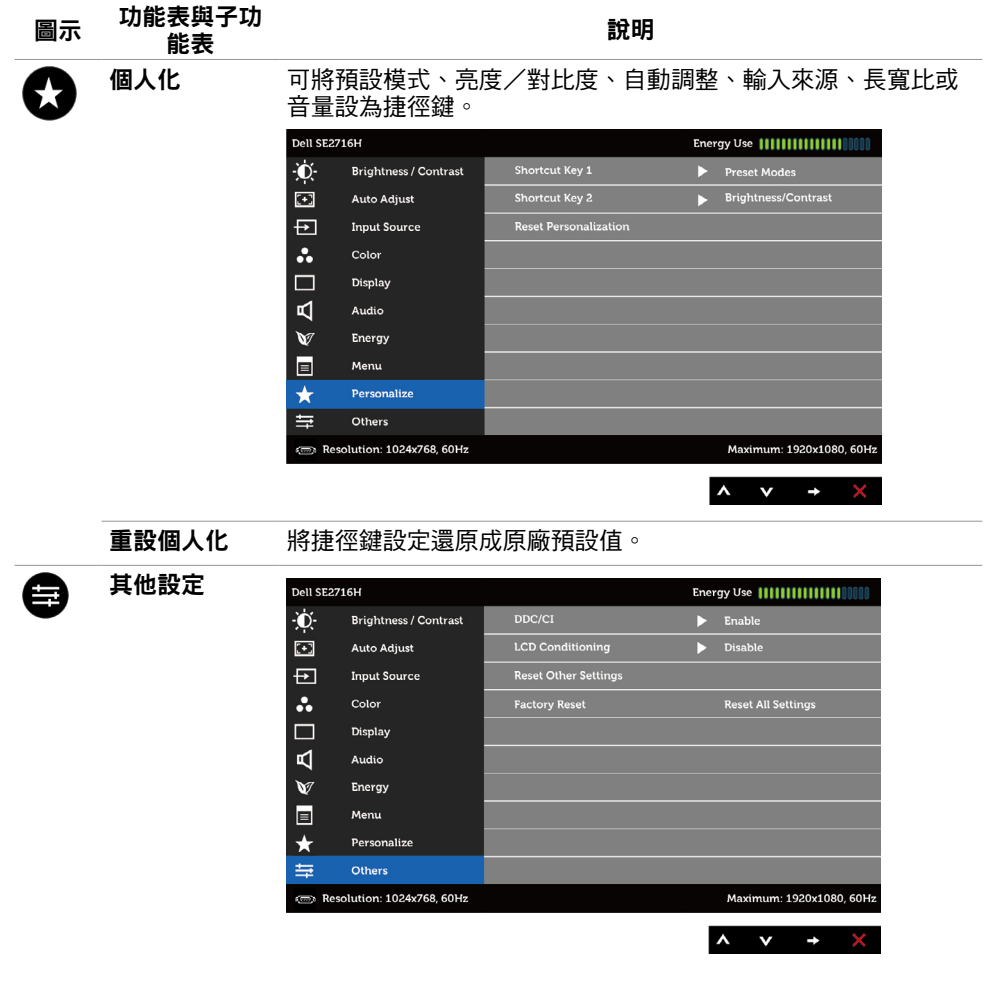

選取此選項可調整 DDC/CI、LCD 調適等 OSD 設定。

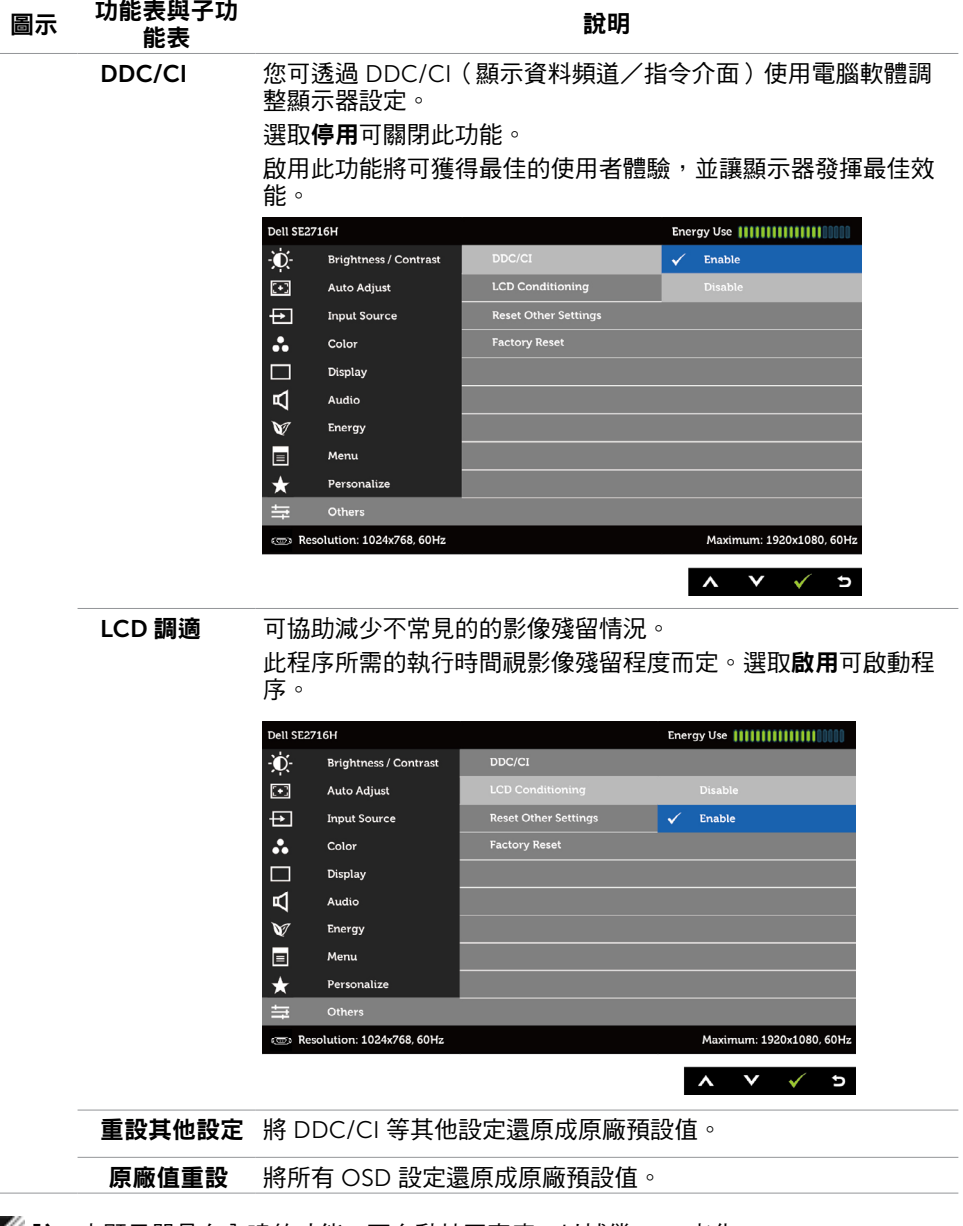

 $\mathscr{L}$  註:本顯示器具有內建的功能,可自動校正亮度,以補償 LED 老化。

# OSD 警告訊息

啟用動態對比功能(在這些預設模式下: 遊戲或電影)時,即停用手動亮度調整功能。

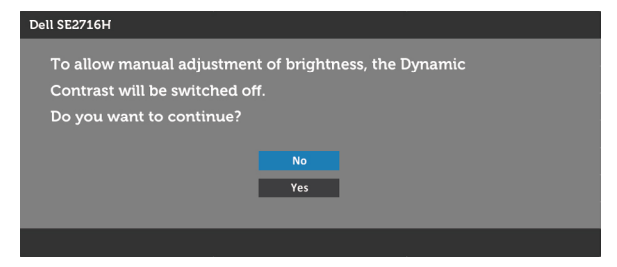

若顯示器未支援特定解析度模式,則會出現下列訊息:

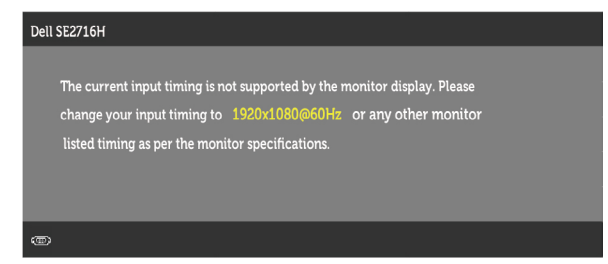

此訊息代表顯示器無法與來自電腦的輸入訊號同步。 請參[閱顯示器規格](#page-7-2),瞭解本顯示器可處 理的水平與垂直頻率範圍。 建議的模式為 1920 x 1080。 DDC/CI 功能停用前,會出現下列訊息。

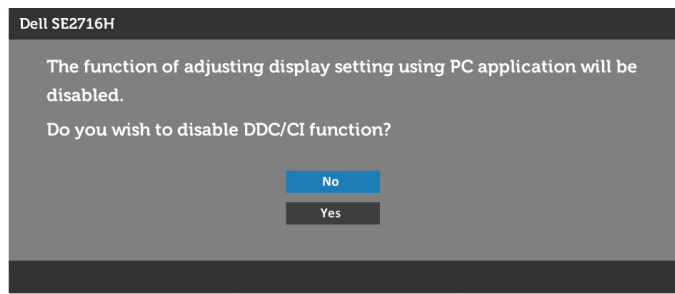

顯示器進入省電模式時,會出現下列訊息:

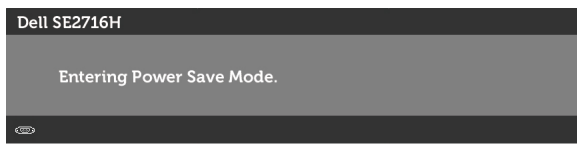

啟動電腦並喚醒顯示器,以進入 [OSD](#page-24-1) 若按下電源按鈕以外的任一按鈕,則會依據您所選擇的輸入來源,出現下列其中一種訊息:

#### VGA或HDMI (MHL) 1 或HDMI (MHL) 2 輸入

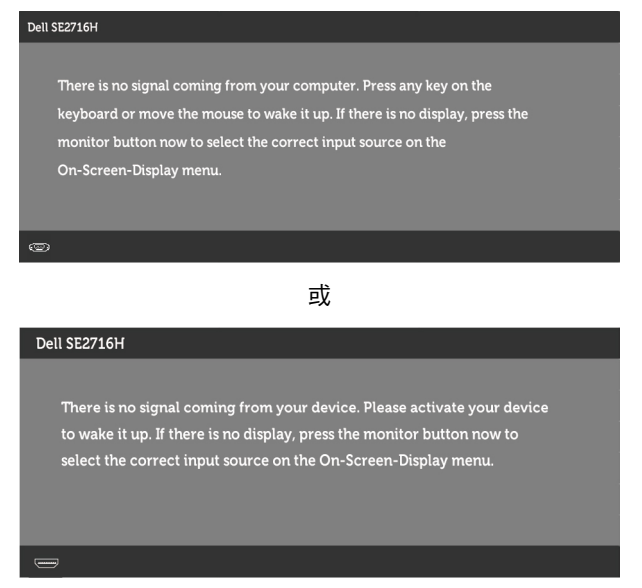

若選擇 VGA或HDMI (MHL) 1 或HDMI (MHL) 2 輸入,但未連接對應的連接線,將會出現如 下所示的浮動對話方塊。

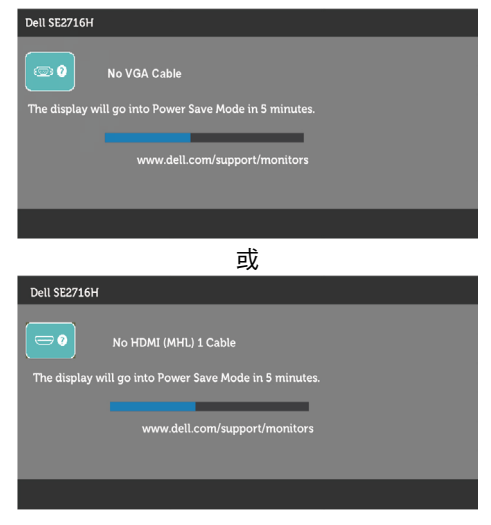

<span id="page-36-0"></span>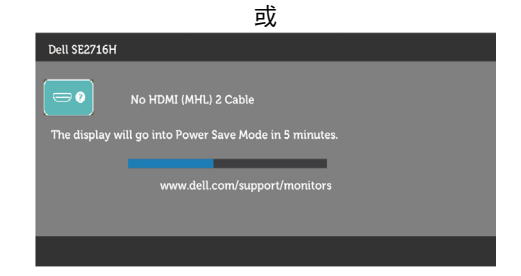

請參[閱疑難排解](#page-37-1),瞭解更多資訊。

# 使用傾斜

註:此步驟適用於含立座的顯示器。 購買任何其他立座時,請參閱立座各自的架設指 南, 取得架設說明。

#### 傾斜調整

將立座組立安裝至顯示器上,您可以調整顯示器以獲得最舒適的觀看角度。

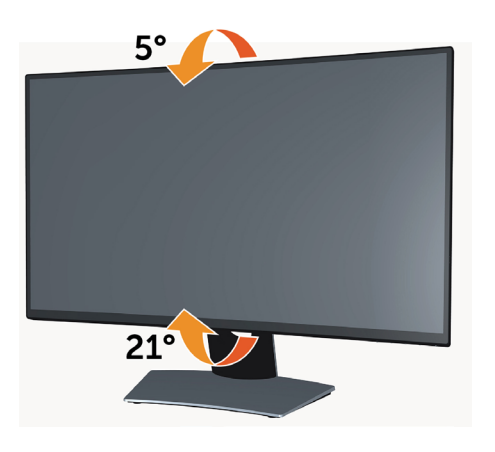

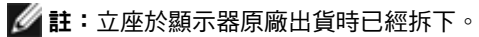

<span id="page-37-1"></span><span id="page-37-0"></span> $\overline{a}$ 

警告:開始進行此章節的任何程序前,請遵循[安全說明的](#page-43-1)指示。

## 自我測試

您的顯示器提供自我測試功能,可檢查顯示器是否正常運作。 若已正確連接顯示器與電腦, 但畫面仍為黑暗,則請依照下列步驟執行顯示器自我測試:

- 1 關閉電腦與顯示器的電源。
- 2 拔除電腦後側的顯示器連接線。為了確保自我測試正常運作,請拔除電腦後側的數位和 類比連接線。
- 3 開啟顯示器電源。

若顯示器未偵測到影像訊號,且運作正常,則會在畫面上(在黑色背景上)出現浮動對話方 塊。 在自我測試模式下,電源 LED 指示燈會亮起白色。 此外,下列其中一項對話會持續在 畫面上捲動,視所選的輸入訊號而定。

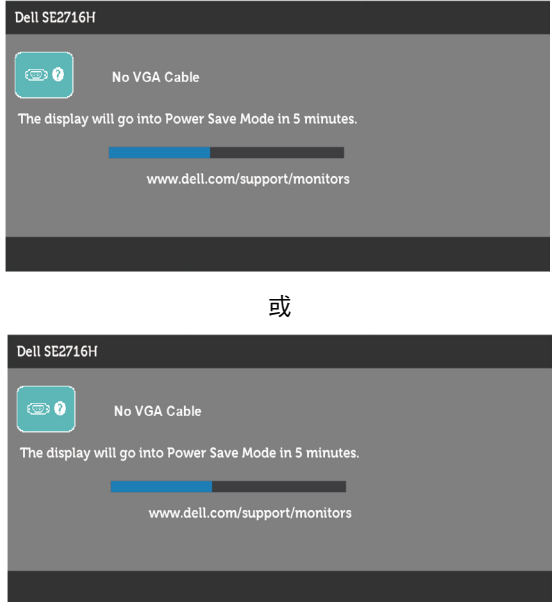

<span id="page-38-0"></span>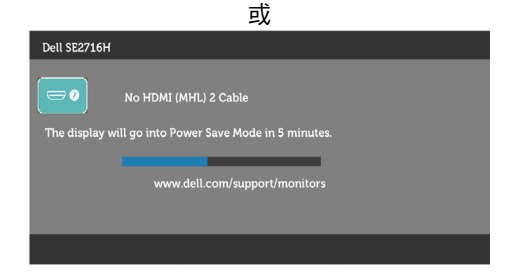

- 4 若系統運作正常,但影像訊號線拔除或受損時亦會出現此方塊。
- 5 關閉顯示器電源,然後重新接上影像訊號線,接著開啟電腦及顯示器的電源。

完成上一個步驟後,若顯示器畫面依舊空白,則請檢查影像控制器與電腦,而非顯示器,因 為顯示器運作正常。

### 內建診斷

您的顯示器內建診斷工具,可協助判別您所遭遇的螢幕異常現象是否為顯示器內部問題,或 是電腦與繪圖卡的問題。

註: 僅可在拔除影像訊號線,且顯示器進入自我測試模式後,才可執行內建診斷功 能。

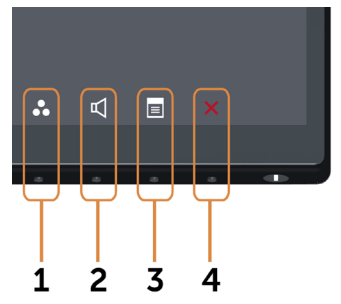

執行內建診斷:

- 1 確保螢幕清潔 ( 螢幕表面無灰塵 ) 。
- 2 拔除電腦或顯示器背後的影像訊號線。 顯示器接著會進入自我測試模式。
- 3 同時按住前面板上的按鈕 1 及按鈕 4,持續 2 秒。 即會出現灰色畫面。
- 4 仔細檢查畫面是否有異常。
- 5 再次按下前面板上的按鈕 4。 書面顏色即會變成紅色。
- 6 檢查畫面是否異常。
- 7 重複步驟 5 及 6,在綠色、藍色、黑色及白色書面下檢查顯示器。

白色書面出現後,即代表測試完成。 若要離開,再次按下按鈕 4。

若您在內建診斷工具協助下,未發現任何螢幕異常,則代表顯示器運作正常。 檢查繪圖卡及 電腦。

#### 疑難排解 | 39

## <span id="page-39-0"></span>一般問題

下表中的資訊,列出您可能遭遇的顯示器一般問題以及可行的解決方法:

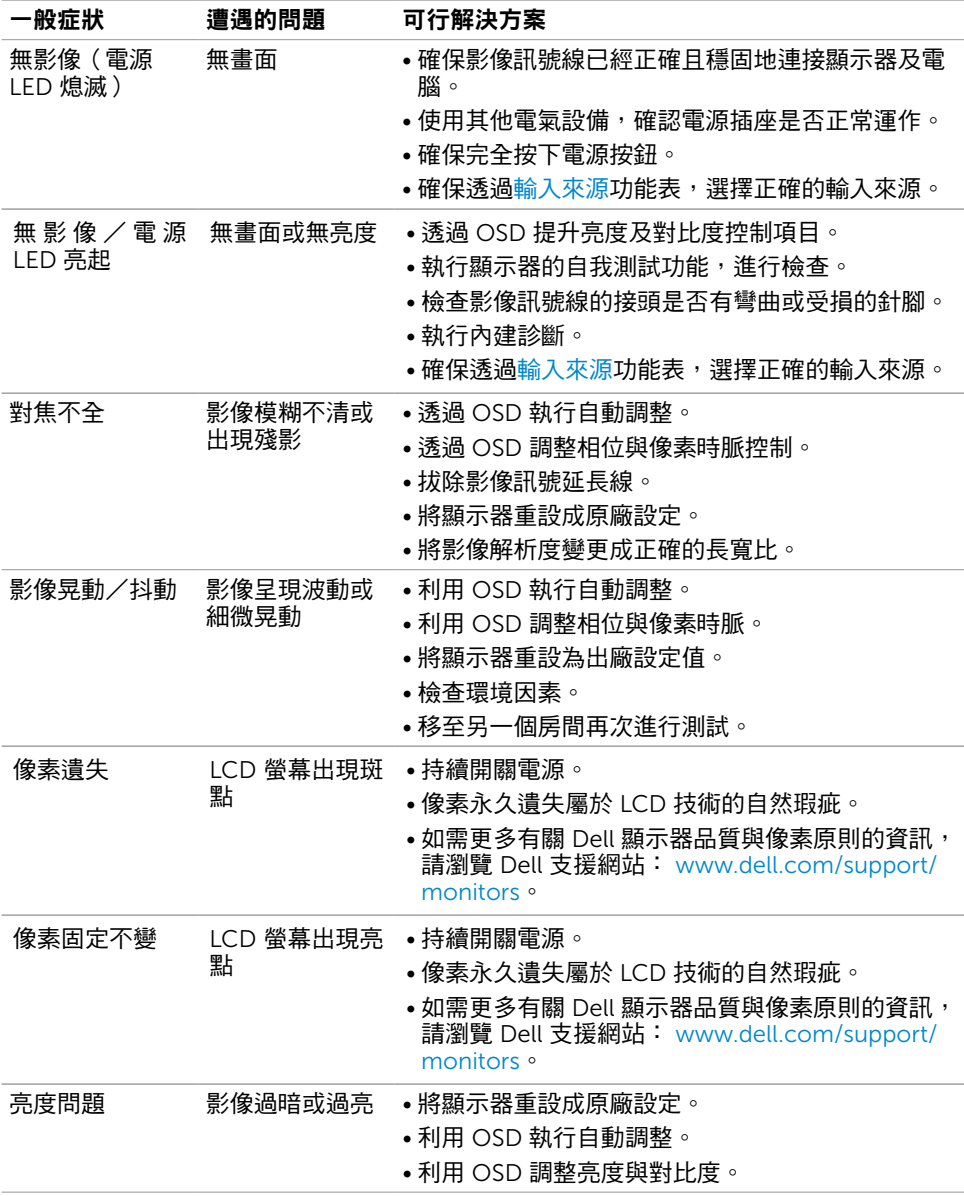

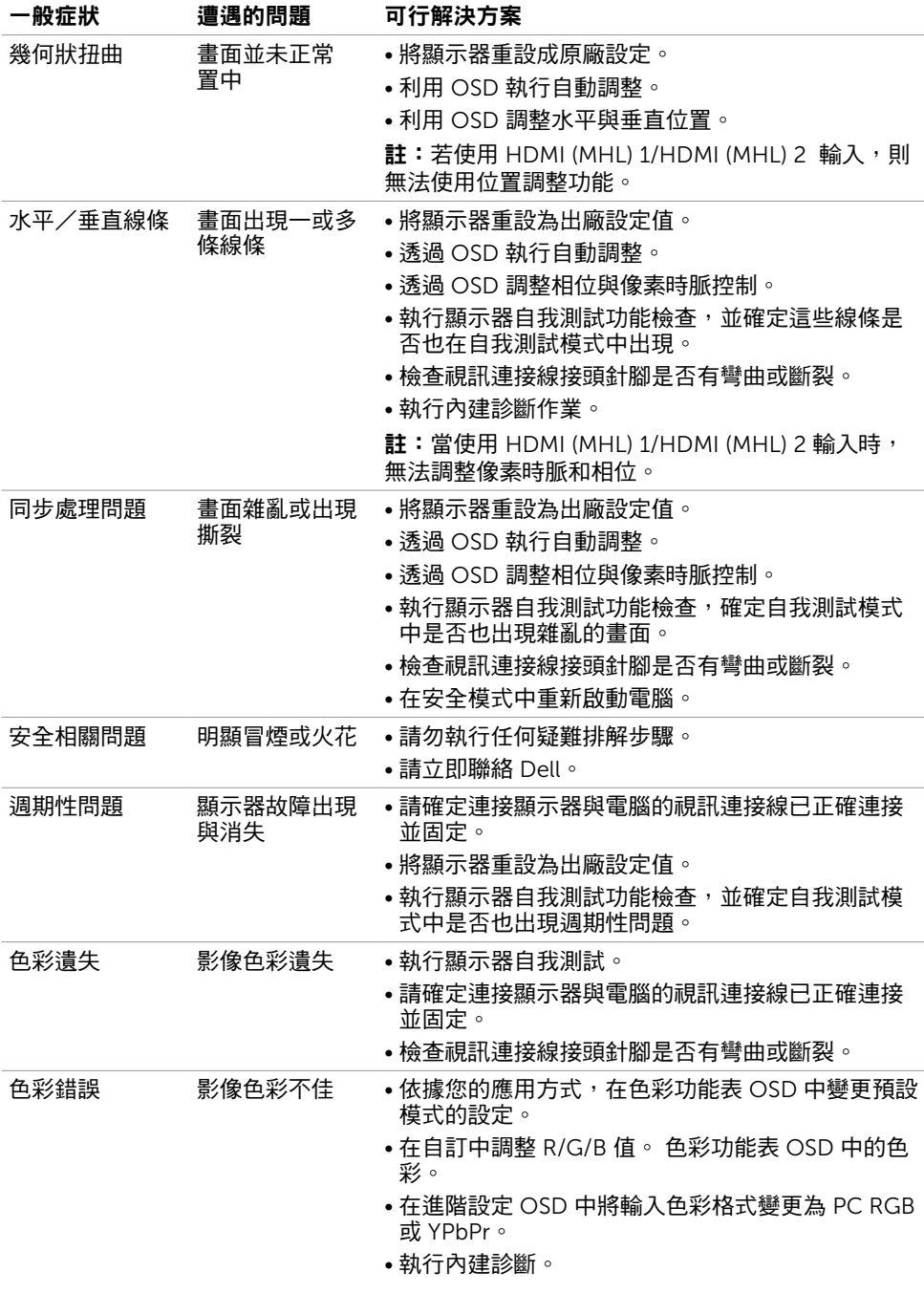

<span id="page-41-0"></span>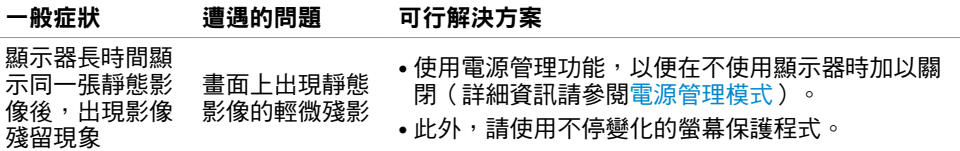

# 產品特定問題

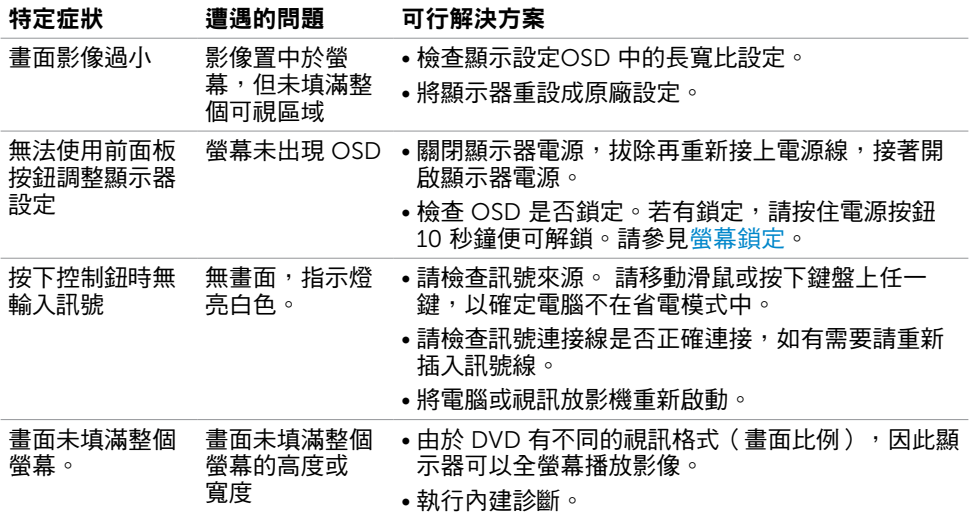

# <span id="page-42-1"></span><span id="page-42-0"></span>行動高畫質連結技術 (MHL) 的專屬問題

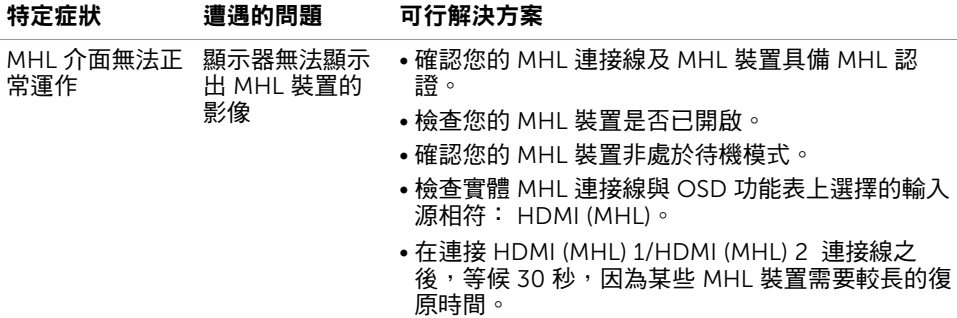

# 喇叭專屬問題

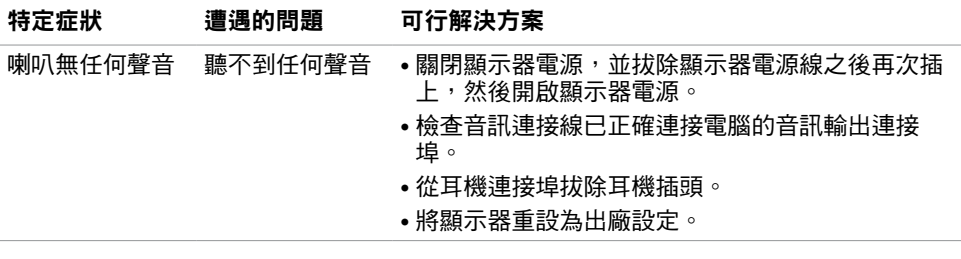

# <span id="page-43-1"></span><span id="page-43-0"></span>安全指示

若顯示器的邊框會反光,請注意顯示器放置的位置,因為周圍光源及其他亮面材質對邊框造 成的反射可能會造成視覺干擾。

 $\triangle$  警告:若進行非本說明書所述之控制、調整或程序,可能會暴露於電擊、電氣危害及/ 或機械危害之中。

如需安全說明的資訊,請參閱安全、環境及法規資訊 (SERI)。

## FCC 聲明(僅限美國)及其他法規資訊

如需 FCC 聲明及其他法規資訊,請參閱法規遵循網站 www[.dell.com/regulatory\\_](http://www.dell.com/regulatory_compliance) [compliance](http://www.dell.com/regulatory_compliance)。

## RoHS 聲明(僅針對台灣)

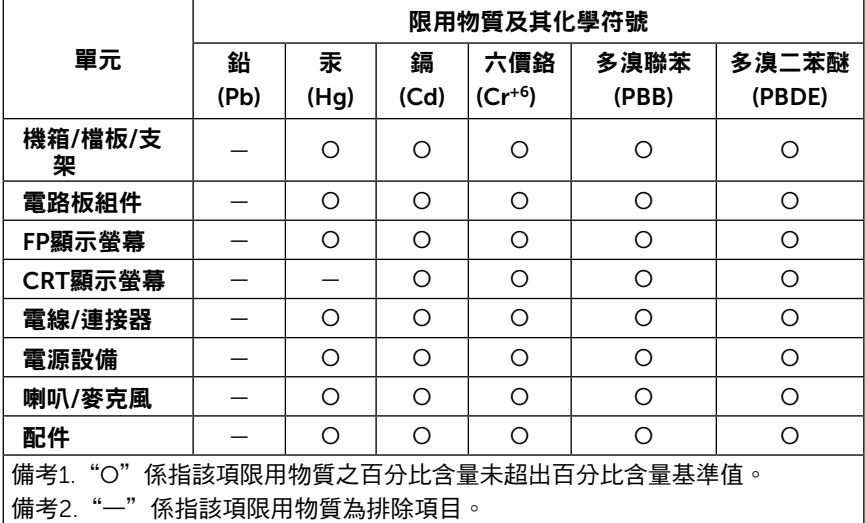

# <span id="page-44-1"></span><span id="page-44-0"></span>聯絡 Dell

註:若無可用的網際網路連線,則可在購買發票、裝貨單、帳單或 Dell 商品目錄上找到 聯絡資訊。

Dell 提供多種線上及電話支援與服務方式。服務適用性因國家及產品而異,且並非所有地區 皆提供所有服務。

#### 要取得顯示器線上支援說明:

請造訪 [www.dell.com/support/monitors](http://www.dell.com/support/monitors).

- 關於銷售、技術支援或客服的問題,請洽詢Dell:
	- 1 前往 www[.dell.com/support](http://www.dell.com/support/contents/us/en/19/article/Product-Support/Self-support-Knowledgebase/hardware-support/monitors-portal)。
	- 2 在頁面左上角的選擇國家/區域下拉式清單中,確認您所在的國家或區域。
	- 3 按一下國家下拉式清單旁的與我們聯絡。
	- 4 視需要選擇適當的服務或支援的連結。
	- 5 選擇您方便與Dell聯絡的方式。

## 安裝您的顯示器

### 將顯示解析度設定為 1920 x 1080(最大)

想要獲得最佳效能時,請執行下列步驟,將顯示解析度設定為 1920 x 1080 像素:

#### 在Windows Vista、Windows 7、Windows 8或Windows 8.1 中:

- 1 在 Windows 8 或 Windows 8.1 中選擇桌面互動磚,以切換成傳統桌面。
- 2 選取螢幕解析度標籤。
- 3 從螢幕解析度下拉清單中點選 1920 x 1080。
- 4 點選「確定」。

#### 在Windows 10 中:

- 1 在桌面上按一下盆,然後按一下顯示器設定。
- 2 按一下進階顯示設定。
- 3 點選螢幕解析度下拉式清單,再選擇 1920 x 1080。
- 4 按一下套用。

如果找不到建議的解析度選項,必須更新您的繪圖卡驅動程式。 請在下列選擇最符合您使用 電腦系統的情況,然後依照指定的步驟操作。

### Dell 電腦

- 1 前往 [www.dell.com/support](http://www.dell.com/support),輸入您的服務標籤資訊,然後下載繪圖卡的最新驅動程 式。
- 2 安裝顯示卡的驅動程式之後,請再試一次將解析度設定為 1920x 1080。

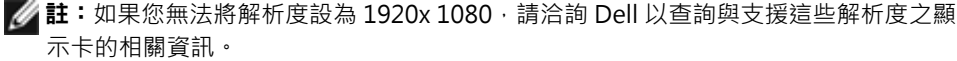

## 非 Dell 電腦

#### 在Windows Vista、Windows 7、Windows 8或Windows 8.1 中:

- 1 在 Windows 8 或 Windows 8.1 中選擇桌面互動磚,以切換成傳統桌面。
- 2 在桌面上按一下右鍵,然後按一下個人化。
- 3 按一下變更顯示設定。
- 4 按一下進階設定。
- 5 在視窗頂端的說明部分,識別您的繪圖控制器製造商(如 NVIDIA、ATI、Intel 等)。
- 6 請瀏覽繪圖卡製造商的網站,取得最新的驅動程式(例如 <http://www.ATI.com> 或 <http://www.NVIDIA.com>)。
- 7 安裝顯示卡的驅動程式之後,請再試一次將解析度設定為 1920x 1080。

#### 在Windows 10 中:

- 1 在桌面上按一下盆,然後按一下顯示器設定。
- 2 按一下進階顯示設定。
- 3 按一下顯示卡內容。
- 4 在視窗頂端的說明部分,識別您的繪圖控制器製造商(如 NVIDIA、ATI、Intel 等)。
- 5 請瀏覽繪圖卡製造商的網站,取得最新的驅動程式 (例如 <http://www.ATI.com> 或 <http://www.NVIDIA.com>)。
- 6 安裝顯示卡的驅動程式之後,請再試一次將解析度設定為 1920x 1080。
- 註:若您無法設定為建議解析度,請聯絡電腦製造商,或考慮購買支援影像解析度的繪 圖介面卡。

# <span id="page-46-0"></span>維護準則

#### 連接顯示器

警告:清潔顯示器前,請將顯示器的電源線從插座拔除。

 $\bigwedge$ 注意:清潔顯示器前,請先詳閱並遵[守安全指示](#page-43-1)。

拆開包裝、清潔或搬動顯示器時,最好依照以下清單所列的指示操作:

- 若要清潔防靜雷螢幕,請用乾淨的軟布沾水後,稍微沾濕。 可行時,使用滴合防靜雷塗層 的特製螢幕清潔紙或溶液。 請勿使用含苯、稀釋劑、氨、研磨劑的清潔劑或壓縮空氣。
- 使用以溫水稍微沾濕的軟布清潔顯示器。 請勿使用任何去污劑,以免去污劑在顯示器上留 下霧狀痕跡。
- 若您拆開顯示器包裝箱時發現白色粉末,請用清潔布清除。
- 請小心搬動顯示器,因為深色系列顯示器更容易,請得後留下白色刮 痕。
- 為了維持顯示器的最佳影像品質,請使用動態變換的螢幕保護程式,並在不使用顯示器時 將電源關閉。